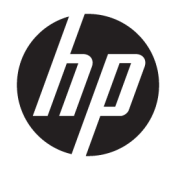

# Troubleshooting Guide

HP t630 Thin Client

© Copyright 2016 HP Development Company, L.P.

Windows is a registered trademark or trademark of Microsoft Corporation in the United States and/or other countries.

The information contained herein is subject to change without notice. The only warranties for HP products and services are set forth in the express warranty statements accompanying such products and services. Nothing herein should be construed as constituting an additional warranty. HP shall not be liable for technical or editorial errors or omissions contained herein.

Second Edition: December 2016

First Edition: July 2016

Document Part Number: 839089-002

#### **Product notice**

This user guide describes features that are common to most models. Some features may not be available on your computer.

Not all features are available in all editions of Windows. This computer may require upgraded and/or separately purchased hardware, drivers and/or software to take full advantage of Windows functionality. Go to <http://www.microsoft.com>for details.

To access the latest user guides or manuals for your product, go to [http://www.hp.com/](http://www.hp.com/support) [support,](http://www.hp.com/support) and select your country. Select **Find your product**, and then follow the on-screen instructions.

#### **Software terms**

By installing, copying, downloading, or otherwise using any software product preinstalled on this computer, you agree to be bound by the terms of the HP End User License Agreement (EULA). If you do not accept these license terms, your sole remedy is to return the entire unused product (hardware and software) within 14 days for a full refund subject to the refund policy of your seller.

For any further information or to request a full refund of the price of the computer, please contact your seller.

### **About this book**

- **A WARNING!** Text set off in this manner indicates that failure to follow directions could result in bodily harm or loss of life.
- **A CAUTION:** Text set off in this manner indicates that failure to follow directions could result in damage to equipment or loss of information.
- **NOTE:** Text set off in this manner provides important supplemental information.

# **Table of contents**

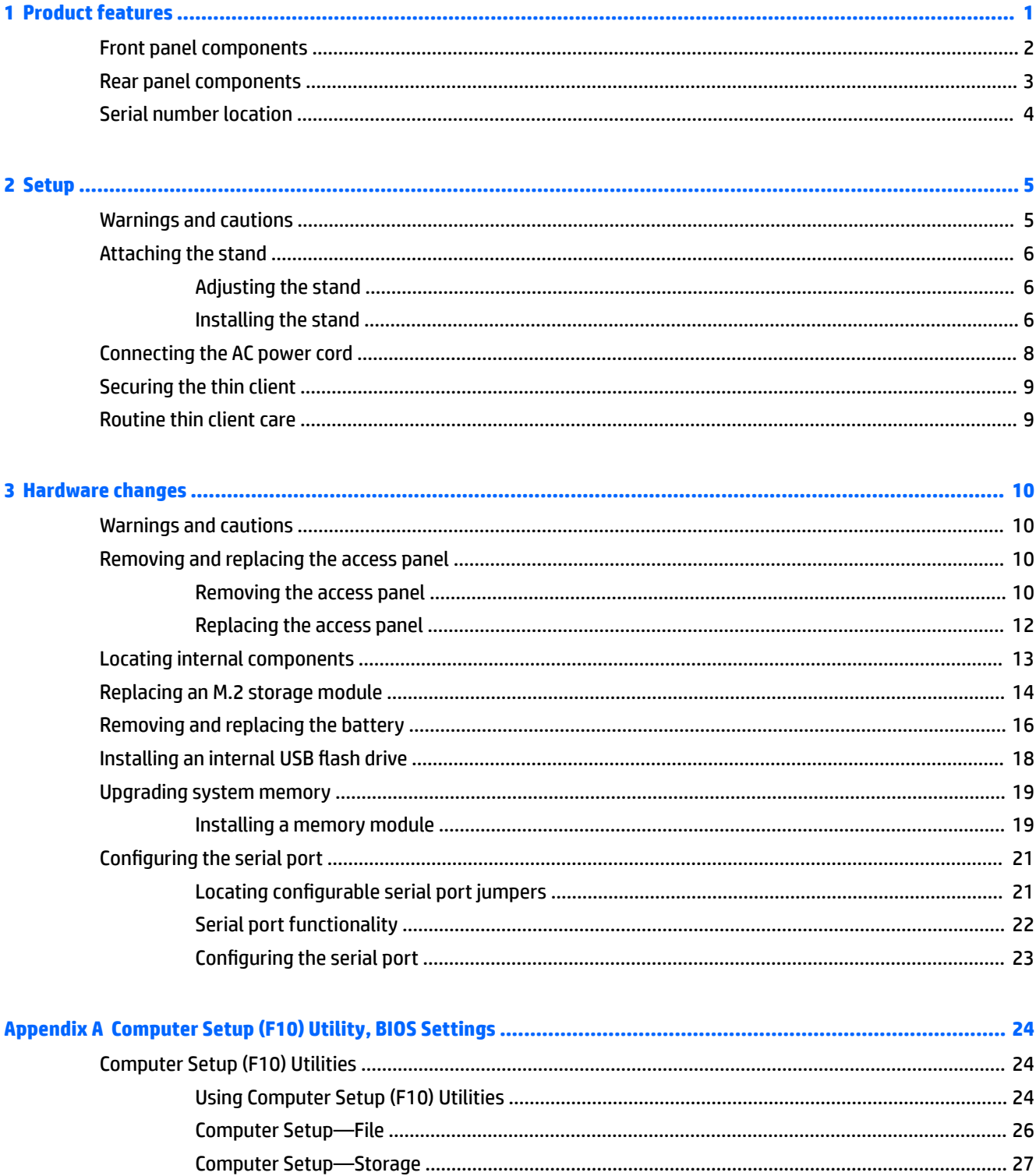

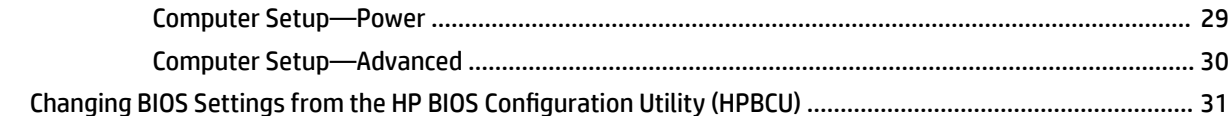

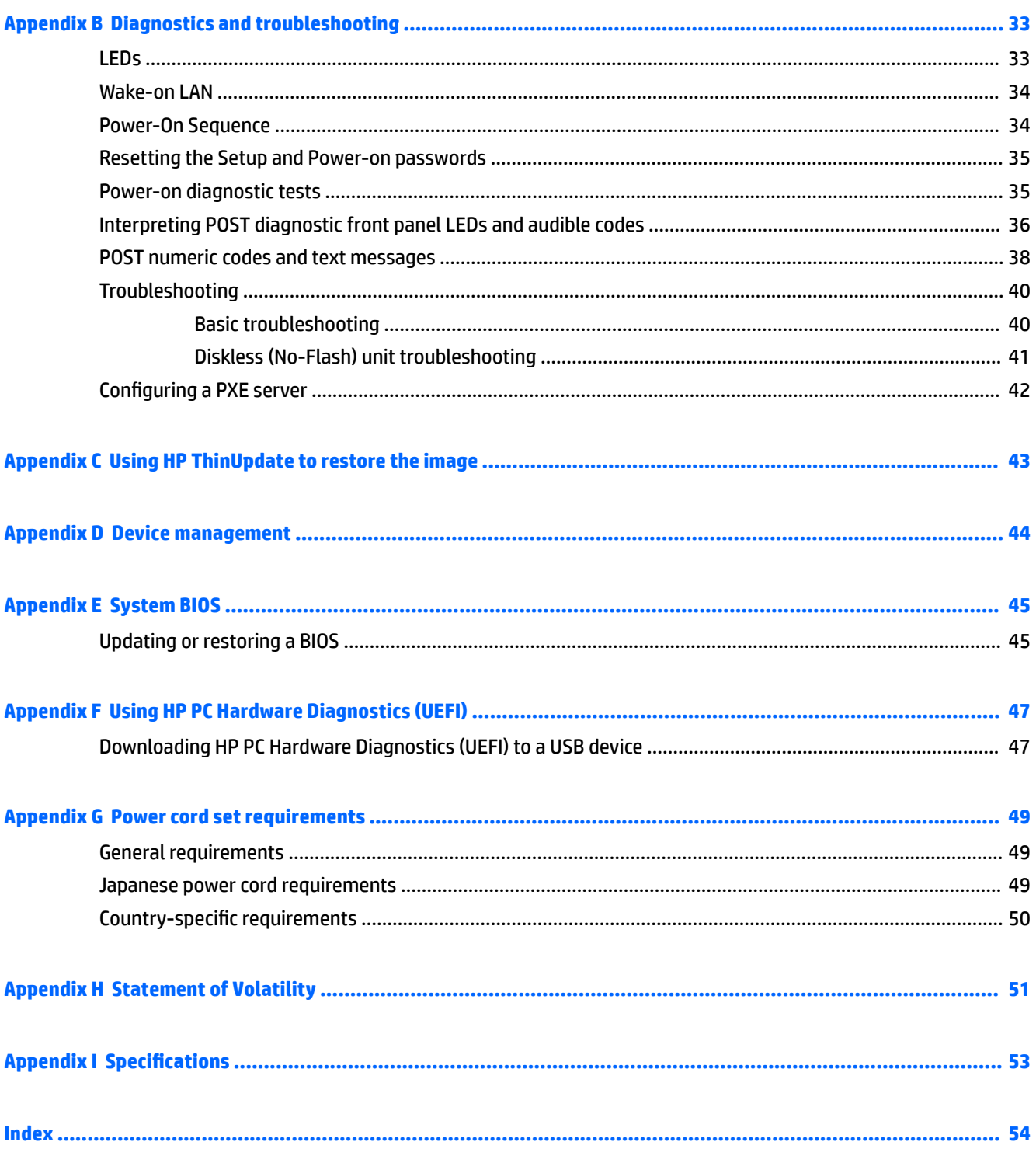

## <span id="page-6-0"></span>**1 Product features**

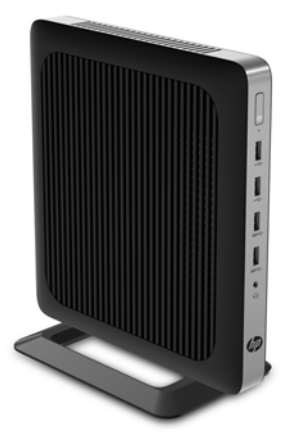

This guide describes the features of the thin client. For more information about the hardware and software installed on this thin client, go to <http://www.hp.com/go/quickspecs>and search for this thin client.

Various options are available for your thin client. For more information about some of the available options, go to the HP website at <http://www.hp.com> and search for your specific thin client.

## <span id="page-7-0"></span>**Front panel components**

For more information, go to<http://www.hp.com/go/quickspecs> and search for your specific thin client to find the QuickSpecs.

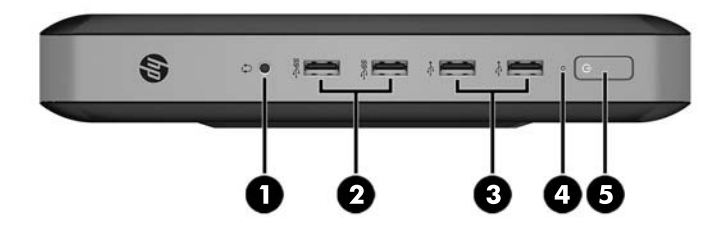

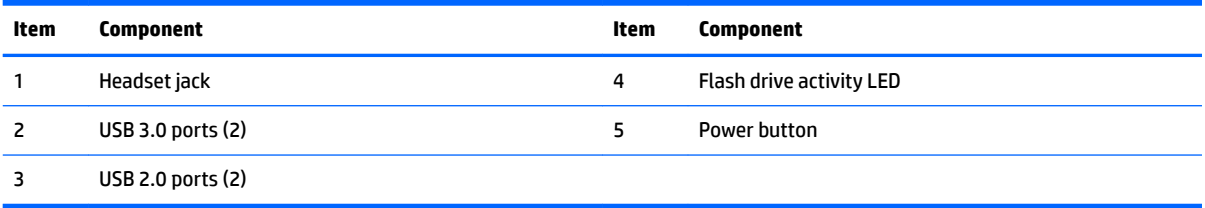

## <span id="page-8-0"></span>**Rear panel components**

For more information, go to<http://www.hp.com/go/quickspecs/> and search for your specific thin client to find the QuickSpecs.

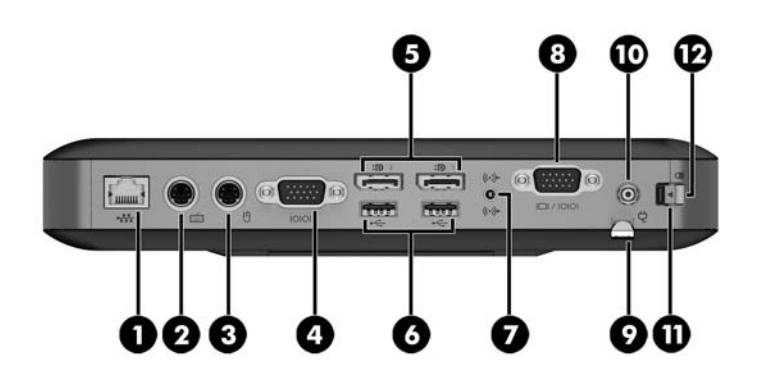

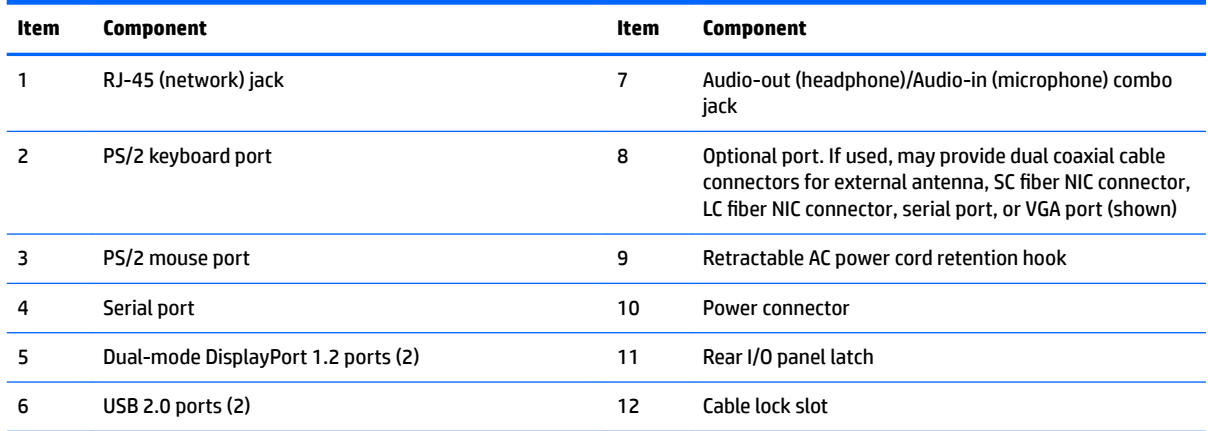

### <span id="page-9-0"></span>**Serial number location**

Every thin client includes a unique serial number located as shown in the following illustration. Have this number available when contacting HP customer service for assistance.

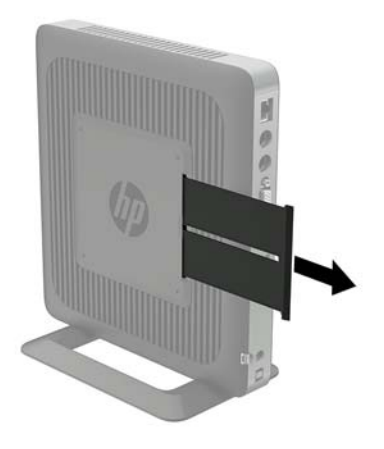

## <span id="page-10-0"></span>**2 Setup**

### **Warnings and cautions**

Before performing upgrades be sure to carefully read all of the applicable instructions, cautions, and warnings in this guide.

**A WARNING!** To reduce the risk of personal injury or equipment damage from electric shock, hot surfaces, or fire:

Disconnect the AC power cord from the AC outlet and allow the internal system components to cool before you touch them.

Do not plug telecommunications or telephone connectors into the network interface controller (NIC) receptacles.

Do not disable the AC power cord grounding plug. The grounding plug is an important safety feature.

Plug the AC power cord into a grounded (earthed) AC outlet that is easily accessible at all times.

To reduce the risk of serious injury, read the *Safety & Comfort Guide*. It describes proper workstation setup, posture, and health and work habits for thin client users, and provides important electrical and mechanical safety information. The *Safety & Comfort Guide* is located on the HP website at<http://www.hp.com/ergo>.

**WARNING!** Energized parts inside.

Disconnect power to the equipment before removing the enclosure.

Replace and secure the enclosure before re-energizing the equipment.

**A CAUTION:** Static electricity can damage the electrical components of the thin client or optional equipment. Before beginning the following procedures, be sure that you are discharged of static electricity by briefly touching a grounded metal object.

When the thin client is plugged into an AC power source, voltage is always applied to the system board. To prevent damage to internal components, you must disconnect the AC power cord from the power source before opening the thin client.

### <span id="page-11-0"></span>**Attaching the stand**

**AL CAUTION:** Unless the thin client is mounted with the HP Quick Release, it must be operated with the stand attached to ensure proper airflow around the thin client.

#### **Adjusting the stand**

The stand can be adjusted into two configurations: square for the horizontal position and rectangular for the vertical position.

Take the stand apart by removing the two short pieces connecting the two sides. Snap the sides to the outer connection points on the short pieces for a square configuration or to the inner connection points for the narrow configuration.

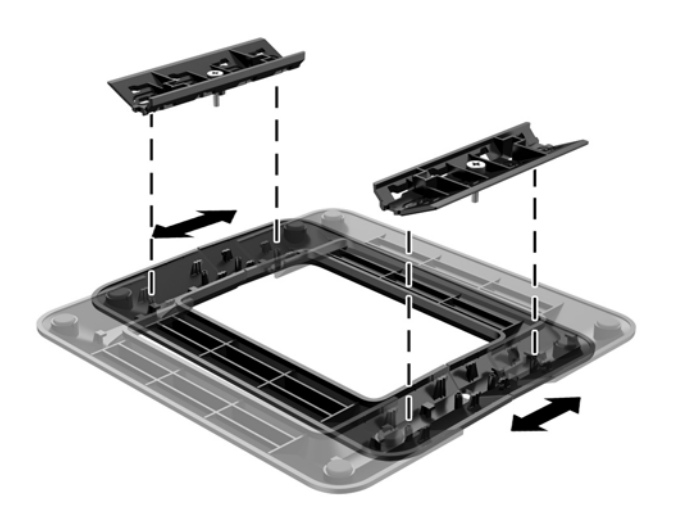

#### **Installing the stand**

The thin client can be used in either a tower or horizontal orientation with the stand included with the thin client.

- **1.** Remove/disengage any security devices that prohibit opening the thin client.
- **2.** Remove all removable media, such as USB flash drives, from the thin client.
- **3.** Turn off the thin client properly through the operating system, and then turn off any external devices.
- **4.** Disconnect the AC power cord from the AC outlet and disconnect any external devices.
- **5.** Adjust the stand, if necessary.

For instructions, go to Adjusting the stand on page 6.

- **6.** Attach the stand to the thin client.
	- Attach the stand to the bottom of the thin client to use the thin client in the tower orientation.
		- **a.** Turn the thin client upside down and locate the two screw holes in the grid on the bottom of the thin client.

**b.** Position the stand over the bottom of the thin client and line up the captive screws in the stand with the screw holes in the thin client.

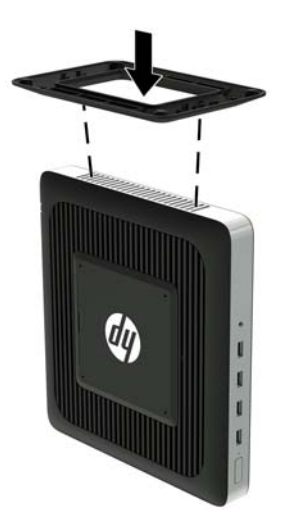

- **c.** Tighten the captive screws securely.
- Attach the stand to the right side of the thin client to use it in the horizontal orientation.
	- **a.** Lay the thin client down with the right side up and locate the two screw holes in the grid on the right side of the thin client.
	- **b.** Position the stand over the side of the thin client and line up the captive screws in the stand with the screw holes in the thin client.

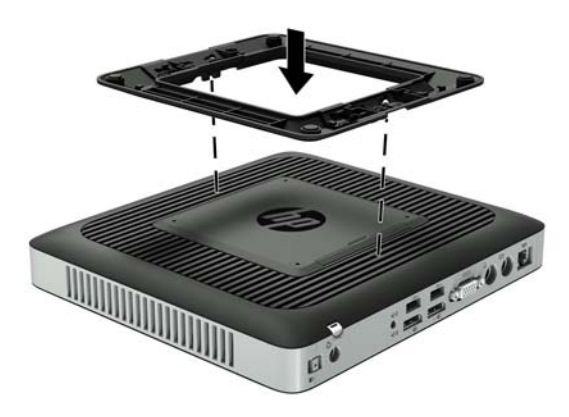

- **c.** Tighten the captive screws securely.
- **7.** Reconnect the AC power cord and then turn the thin client on.
- **X NOTE:** Be sure that at least 10.2 centimeters (4 inches) of space on all sides of the thin client remain clear and free of obstructions.
- **8.** Lock any security devices that were disengaged when the thin client cover or access panel was removed.

<span id="page-13-0"></span>**NOTE:** An optional Quick Release mounting bracket is available from HP for mounting the thin client to a wall, desk, or swing arm. When the mounting bracket is used, do not install the thin client with the I/O ports oriented towards the ground.

### **Connecting the AC power cord**

- **1.** Connect the round end of the power supply cord to the power supply connector on the rear of the thin client (1).
- **2.** Use the slot (2) on the side of the retractable AC power cord retention hook to pull the hook out.
- **3.** Press the AC power cord into the retention hook (3) and bundle any excess AC power cord.
- **4.** Plug the female end of the AC power cord into the power supply brick (4).
- **5.** Connect the other end of the AC power cord to an AC outlet (5).

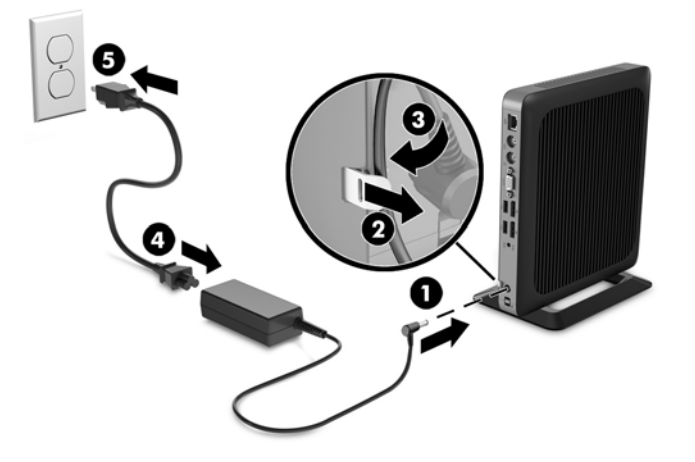

**CAUTION:** Failure to secure the power cable with the retention hook may result in the AC power cord becoming disconnected, causing loss of data.

### <span id="page-14-0"></span>**Securing the thin client**

These thin clients are designed to accept a security cable. The security cable prevents unauthorized removal of the thin client, as well as preventing access to the secure compartment. To order this option, go to the HP website at <http://www.hp.com>and search for your specific thin client.

- **1.** Locate the security cable slot on the back panel.
- **2.** Insert the security cable lock into the slot, and then use the key to lock it.

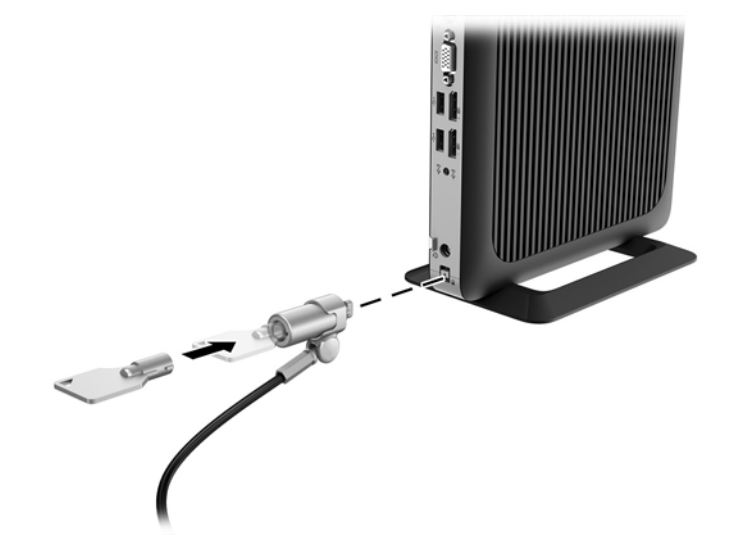

**NOTE:** The security cable is designed to act as a deterrent, but it may not prevent the computer from being mishandled or stolen.

### **Routine thin client care**

Use the following information to properly care for your thin client:

- Never operate the thin client with the outside panel removed.
- Keep the thin client away from excessive moisture, direct sunlight, and extreme heat and cold. For information about the recommended temperature and humidity ranges for the thin client, go to <http://www.hp.com/go/quickspecs>.
- Keep liquids away from the thin client and keyboard.
- **•** Turn off the thin client and wipe the exterior with a soft, damp cloth as needed. Using cleaning products may discolor or damage the finish.

## <span id="page-15-0"></span>**3 Hardware changes**

### **Warnings and cautions**

Before performing upgrades be sure to carefully read all of the applicable instructions, cautions, and warnings in this guide.

**A WARNING!** To reduce the risk of personal injury or equipment damage from electric shock, hot surfaces, or fire:

Energized and moving parts are inside. Disconnect power to the equipment before removing the enclosure.

Allow the internal system components to cool before you touch them.

Replace and secure the enclosure before re-energizing the equipment.

Do not plug telecommunications or telephone connectors into the network interface controller (NIC) receptacles.

Do not disable the AC power cord grounding plug. The grounding plug is an important safety feature.

Plug the AC power cord into a grounded (earthed) AC outlet that is easily accessible at all times.

To reduce the risk of serious injury, read the *Safety & Comfort Guide*. It describes proper workstation setup and provides guidelines for posture and work habits that increase your comfort and decrease your risk of injury. It also provides electrical and mechanical safety information. This guide is located on the web at [http://www.hp.com/ergo.](http://www.hp.com/ergo)

**A CAUTION:** Static electricity can damage the electrical components of the thin client or optional equipment. Before beginning the following procedures, be sure that you are discharged of static electricity by briefly touching a grounded metal object.

When the thin client is plugged into an AC power source, voltage is always applied to the system board. You must disconnect the power cord from the power source before opening the thin client to prevent damage to internal components.

### **Removing and replacing the access panel**

#### **Removing the access panel**

**WARNING!** To reduce the risk of personal injury or equipment damage from electric shock, hot surfaces, or fire, ALWAYS operate the thin client with the access panel in place. In addition to enhancing safety, the access panel may provide important instructions and identification information, which may be lost if the access panel is not used. DO NOT use any access panel except the one that is provided by HP for use with this thin client.

Before removing the access panel, be sure that the thin client is turned off and the AC power cord is disconnected from the AC outlet.

To remove the access panel:

- **1.** Remove/disengage any security devices that prohibit opening the thin client.
- **2.** Remove all removable media, such as USB flash drives, from the thin client.
- **3.** Turn off the thin client properly through the operating system, and then turn off any external devices.
- **4.** Disconnect the AC power cord from the AC outlet, and disconnect any external devices.
	- **CAUTION:** Regardless of the power-on state, voltage is always present on the system board as long as the system is plugged into an active AC outlet. You must disconnect the AC power cord to avoid damage to the internal components of the thin client.
- **5.** Remove the stand from the thin client.
- **6.** Lay the unit flat on a stable surface with the right side up.
- **7.** Release the latch (1) on the left side of the rear I/O panel, rotate the I/O panel (2) to the right, and then lift it off the thin client.

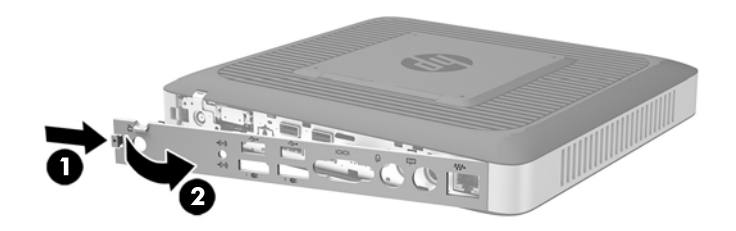

- **8.** Move the access panel latch (1) to the right to release the access panel.
- **9.** Slide the access panel approximately 6 mm (.24 in) toward the back of the chassis, and then lift the panel off of the thin client (2).

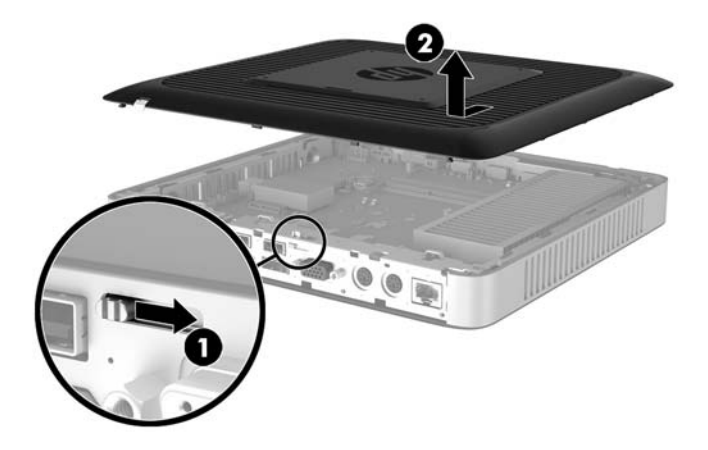

### <span id="page-17-0"></span>**Replacing the access panel**

To replace the access panel:

- **1.** Position the access panel on the chassis, approximately 6 mm (.24 in) inside the edge of the chassis. Slide the panel toward the front of the chassis (1) until it locks into place.
- **2.** Move the access panel latch (2) to the left to secure the access panel.

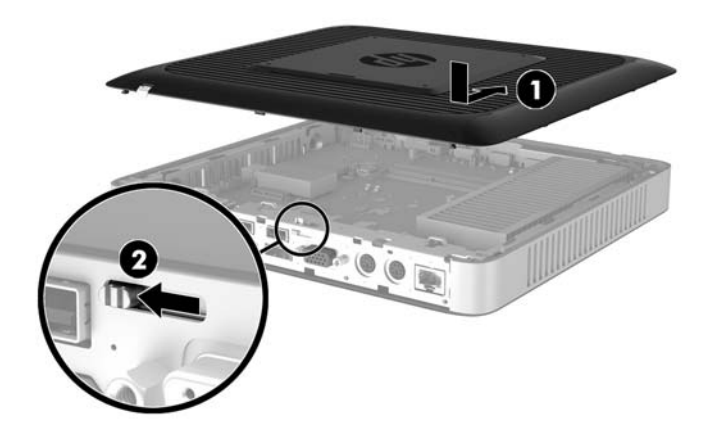

**3.** Insert the hooks on the right side of the rear I/O panel (1) into the right side of the back of the chassis, rotate the left side (2) to the chassis, and then press it to the chassis until it locks in place.

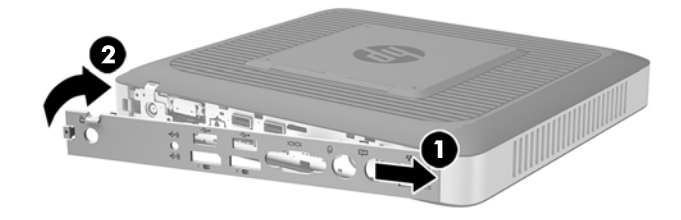

## <span id="page-18-0"></span>**Locating internal components**

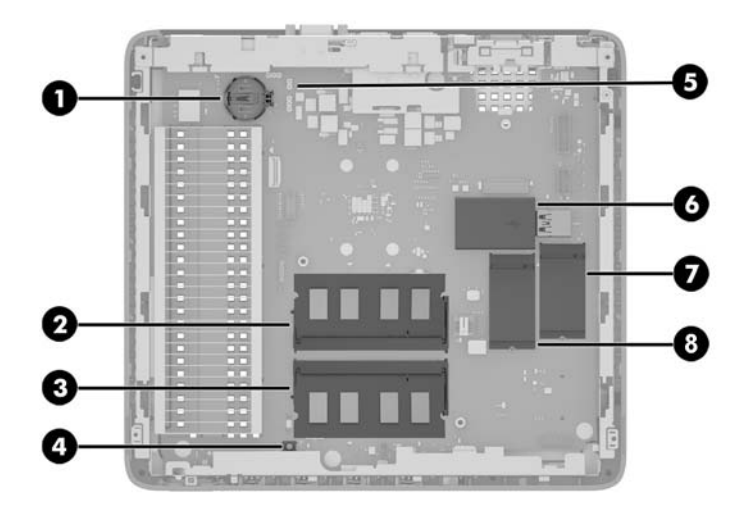

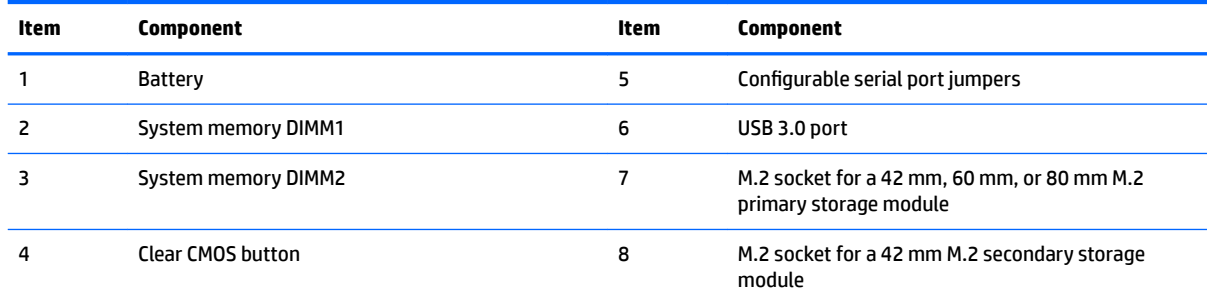

### <span id="page-19-0"></span>**Replacing an M.2 storage module**

Two M.2 storage module sockets can be installed in the thin client:

- A 42 mm, 60 mm, or 80 mm M.2 primary storage module may be installed in one socket.
- A 42 mm M.2 secondary storage module may be installed in the other socket.

To remove an M.2 flash storage module:

- **1.** Remove/disengage any security devices that prohibit opening the thin client.
- **2.** Remove all removable media, such as USB flash drives, from the thin client.
- **3.** Turn off the thin client properly through the operating system, and then turn off any external devices.
- **4.** Disconnect the AC power cord from the AC outlet, and disconnect any external devices.
- **CAUTION:** Regardless of the power-on state, voltage is always present on the system board as long as the system is plugged into an active AC outlet. You must disconnect the AC power cord to avoid damage to the internal components of the thin client.
- **5.** Remove the stand from the thin client.
- **6.** Lay the unit flat on a stable surface with the right side up.
- **7.** Remove the thin client access panel. See [Removing and replacing the access panel on page 10](#page-15-0)
- **8.** Locate the M.2 socket on the system board. See [Locating internal components on page 13.](#page-18-0)
- **9.** Loosen the screw securing the storage module until the end of the module can be raised.
- **10.** Pull the storage module out of the socket.

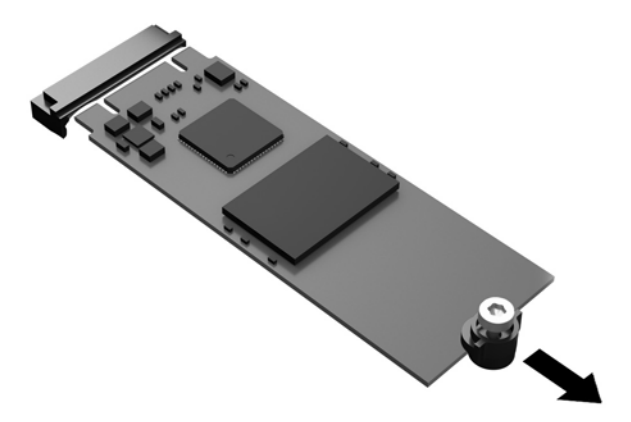

11. Pull the screw kit off of the storage module and attach it to the replacement storage module.

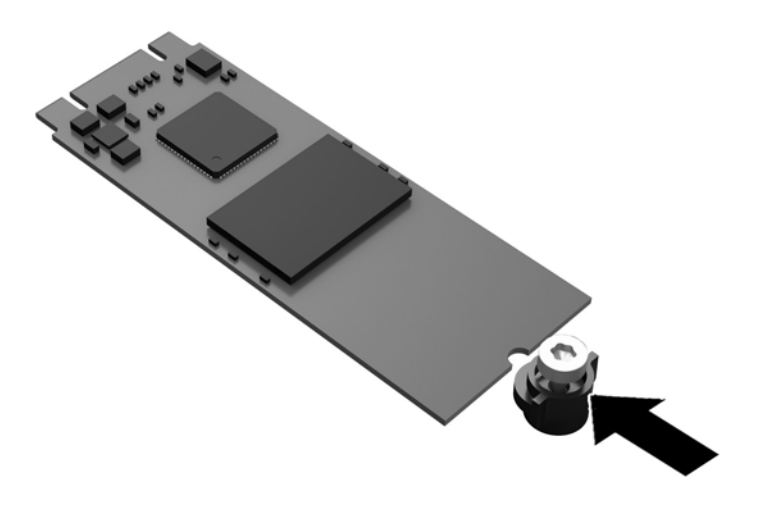

**12.** Slide the new storage module into the M.2 socket on the system board and press the module connectors firmly into the socket.

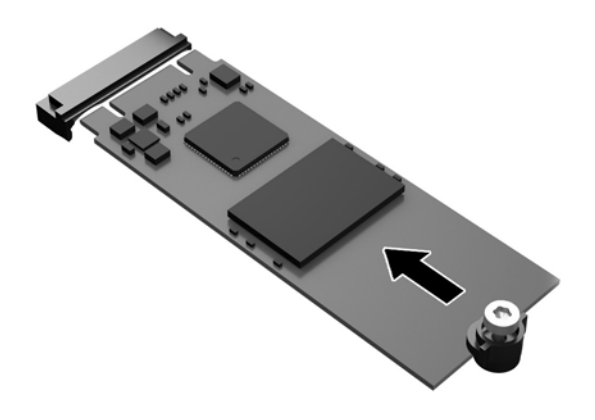

**NOTE:** A storage module can be installed in only one way.

<span id="page-21-0"></span>**13.** Press the storage module down and use a screwdriver to tighten the screw and secure the module to the system board.

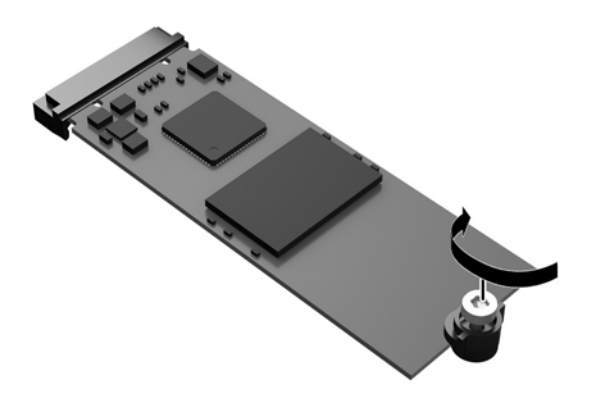

- **14.** Replace and latch the access panel, and then reinstall the rear I/O panel. See [Removing and replacing](#page-15-0) [the access panel on page 10](#page-15-0).
- **15.** Replace the thin client stand.
- **16.** Reconnect the AC power cord and turn on the thin client.
- **17.** Lock any security devices that were disengaged when the thin client access panel was removed.

### **Removing and replacing the battery**

**WARNING!** Before removing the access panel, be sure that the thin client is turned off and the AC power cord is disconnected from the AC outlet.

To remove and replace the battery:

- **1.** Remove/disengage any security devices that prohibit opening the thin client.
- **2.** Remove all removable media, such as USB flash drives, from the thin client.
- **3.** Turn off the thin client properly through the operating system, and then turn off any external devices.
- **4.** Disconnect the AC power cord from the AC outlet, and disconnect any external devices.

**CAUTION:** Regardless of the power-on state, voltage is always present on the system board as long as the system is plugged into an active AC outlet. You must disconnect the AC power cord to avoid damage to the internal components of the thin client.

- **5.** Remove the stand from the thin client.
- **6.** Lay the unit flat on a stable surface with the right side up.
- **7.** Remove the thin client access panel. See [Removing and replacing the access panel on page 10](#page-15-0).
- **8.** Locate the battery on the system board.
- **9.** To release the battery from its holder, squeeze the metal clamp that extends above one edge of the battery. When the battery pops up, lift it out (1).

<span id="page-22-0"></span>**10.** To insert the new battery, slide one edge of the replacement battery under the holder's lip with the positive side up. Push the other edge down until the clamp snaps over the other edge of the battery (2).

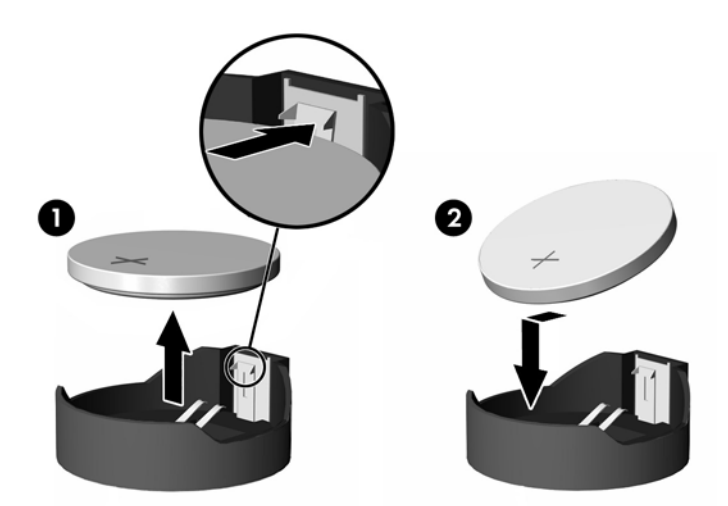

- **11.** Replace and latch the access panel, and then reinstall the rear I/O panel. See [Removing and replacing](#page-15-0) [the access panel on page 10](#page-15-0).
- **12.** Replace the thin client stand.
- **13.** Reconnect the AC power cord and turn on the thin client.
- **14.** Lock any security devices that were disengaged when the thin client access panel was removed.

HP encourages customers to recycle used electronic hardware, HP original print cartridges, and rechargeable batteries. For more information about recycling programs, go to <http://www.hp.com> and search for "recycle".

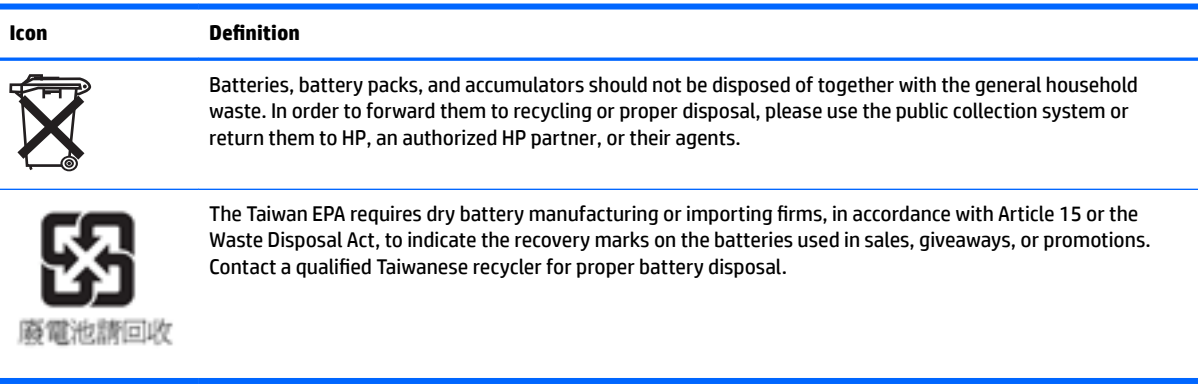

### <span id="page-23-0"></span>**Installing an internal USB flash drive**

There is one USB 3.0 flash drive port on the system board.

To install a USB flash drive:

- **1.** Remove/disengage any security devices that prohibit opening the thin client.
- **2.** Remove all removable media, such as USB flash drives, from the thin client.
- **3.** Turn off the thin client properly through the operating system, and then turn off any external devices.
- **4.** Disconnect the AC power cord from the AC outlet, and disconnect any external devices.
- **5.** Remove the stand from the thin client.
- **6.** Lay the unit flat on a stable surface with the right side up.
- **7.** Remove the thin client access panel. See [Removing and replacing the access panel on page 10](#page-15-0).
- **A WARNING!** To reduce risk of personal injury from hot surfaces, allow the internal system components to cool before you touch them.
- **8.** Locate the USB flash drive port on the system board.
- **9.** Align the USB flash drive with the USB port and press the drive firmly into the port until it is securely seated.

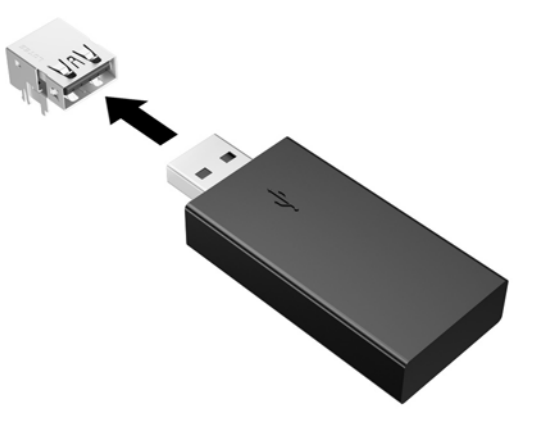

- **10.** Replace and latch the access panel, and then reinstall the rear I/O panel. See [Removing and replacing](#page-15-0) [the access panel on page 10](#page-15-0).
- **11.** Replace the thin client stand.
- **12.** Reconnect the AC power cord and turn on the thin client.
- **13.** Lock any security devices that were disengaged when the thin client access panel was removed.

### <span id="page-24-0"></span>**Upgrading system memory**

The memory socket on the system board is populated with one memory module. To achieve the maximum memory support, you can populate each memory socket with up to 16 GB of memory each (32 GB total).

For proper system operation, the memory module must adhere to the following specifications:

- Industry-standard 260-pin Small Outline DIMM (SODIMM)
- Unbuffered non-ECC PC4-17000 DDR4-1866 MHz
- 1.2 volt DDR4-SDRAM memory module

The thin client supports the following:

- Single-Rank and Dual-Rank modules
- Single-sided and double-sided memory modules
- Strongly recommend using the identical memory (same vendor, die revision and capacity) when using both SODIMM slots

Higher-speed DDR4 SODIMM modules will actually operate at a maximum system memory speed of 1866 MHz.

**X NOTE:** The system does not operate properly when a nonsupported memory module is installed.

#### **Installing a memory module**

**CAUTION:** You must unplug the power cord and wait approximately 30 seconds for the power to drain before adding or removing memory modules. Regardless of the power-on state, voltage is always supplied to the memory modules as long as the thin client is plugged into an active AC outlet. Adding or removing memory modules while voltage is present may cause irreparable damage to the memory modules or system board.

The memory module socket has gold-plated metal contacts. When upgrading the memory, it is important to use a memory module with gold-plated metal contacts to prevent corrosion and/or oxidation resulting from having incompatible metals in contact with each other.

Static electricity can damage the electronic components of the thin client or optional cards. Before beginning the following procedures, be sure that you are discharged of static electricity by briefly touching a grounded metal object.

When handling a memory module, be careful not to touch any of the contacts. Doing so may damage the module.

- **1.** Remove/disengage any security devices that prohibit opening the thin client.
- **2.** Remove all removable media, such as USB flash drives, from the thin client.
- **3.** Turn off the thin client properly through the operating system, and then turn off any external devices.
- **4.** Unplug the power cord from the AC outlet, and disconnect any external devices.

**CAUTION:** You must unplug the power cord and wait approximately 30 seconds for the power to drain before adding or removing a memory module. Regardless of the power-on state, voltage is always supplied to the memory module as long as the thin client is plugged into an active AC outlet. Adding or removing a memory module while voltage is present may cause irreparable damage to the memory module or system board.

**5.** Remove the stand from the thin client.

- <span id="page-25-0"></span>**6.** Position the unit flat on a stable surface with the right side up.
- **7.** Remove the thin client access panel. See [Removing and replacing the access panel on page 10](#page-15-0).

**A WARNING!** To reduce risk of personal injury from hot surfaces, allow the internal system components to cool before you touch them.

- **8.** Locate the memory module on the system board. See [Locating internal components on page 13.](#page-18-0)
- **9.** To remove a memory module , press outward on the two latches on each side of the memory module (1), rotate the memory module up, and then pull the memory module out of the socket (2).

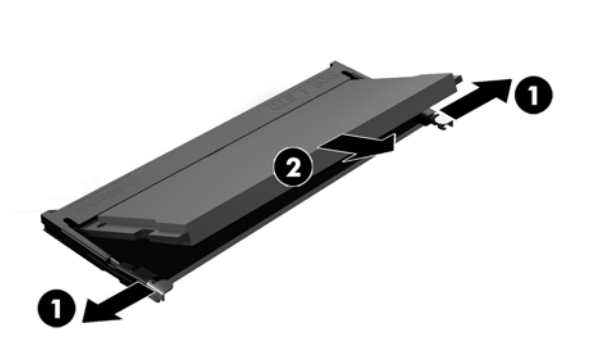

**10.** Slide the new memory module (1) into the socket at approximately a 30° angle, and then press the memory module down (2) so that the latches lock it in place.

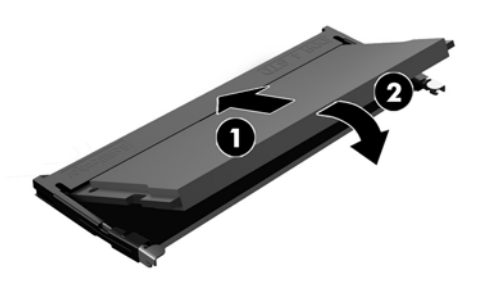

- **X NOTE:** A memory module can be installed in only one way. Match the notch on the module with the tab on the memory socket.
- **11.** Replace the access panel. See [Removing and replacing the access panel on page 10](#page-15-0).
- **12.** Replace the thin client stand.
- **13.** Reconnect external devices, reconnect the power cord, and then turn the thin client on.
- **14.** Lock any security devices that were disengaged when the thin client access panel was removed.

The thin client automatically recognizes the new memory when you turn on the thin client.

### <span id="page-26-0"></span>**Conƭguring the serial port**

One configurable powered serial port is standard on the thin client. Devices that support a powered serial interface do not require an external power source. To determine which serial port pin powered a specific device, refer to the specification for that device. The default setting for the powered serial port is not powered.

Two system board jumpers control which pins are powered (5V) on the serial port, as follows:

- Jumper E43 controls power on pin 9 of the serial port
- Jumper E44 controls power on pin 1 of the serial port

To turn on power to the serial port, place the jumper on pins 2 and 3.

To turn off power to the power port, place the jumper on pins 1 and 2.

#### **Locating configurable serial port jumpers**

See [Locating internal components on page 13](#page-18-0) to find the configurable serial port jumpers. Individual configurable serial port jumpers on the system board are positioned as shown in the following illustration:

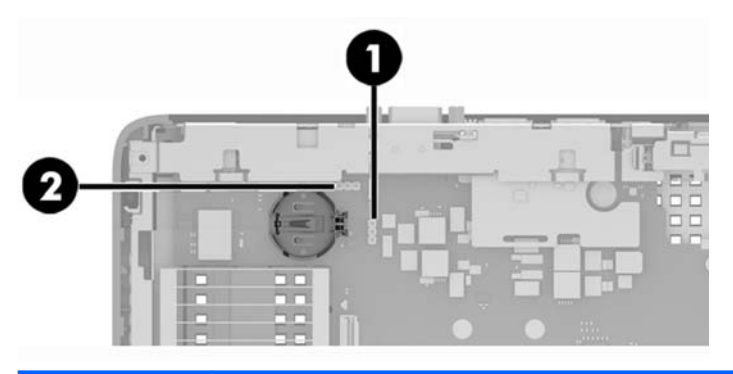

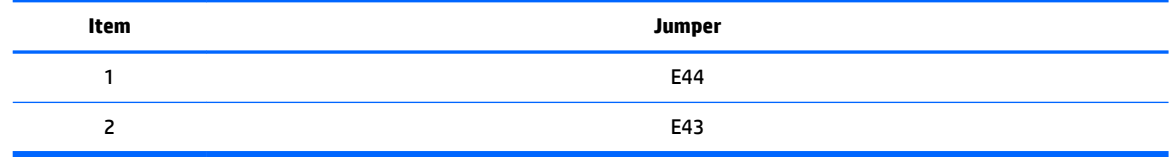

### <span id="page-27-0"></span>**Serial port functionality**

**CAUTION:** To prevent severe equipment damage, carefully verify the location of the serial port jumper before you configure it. See *Locating configurable serial port jumpers on page 21* for locations.

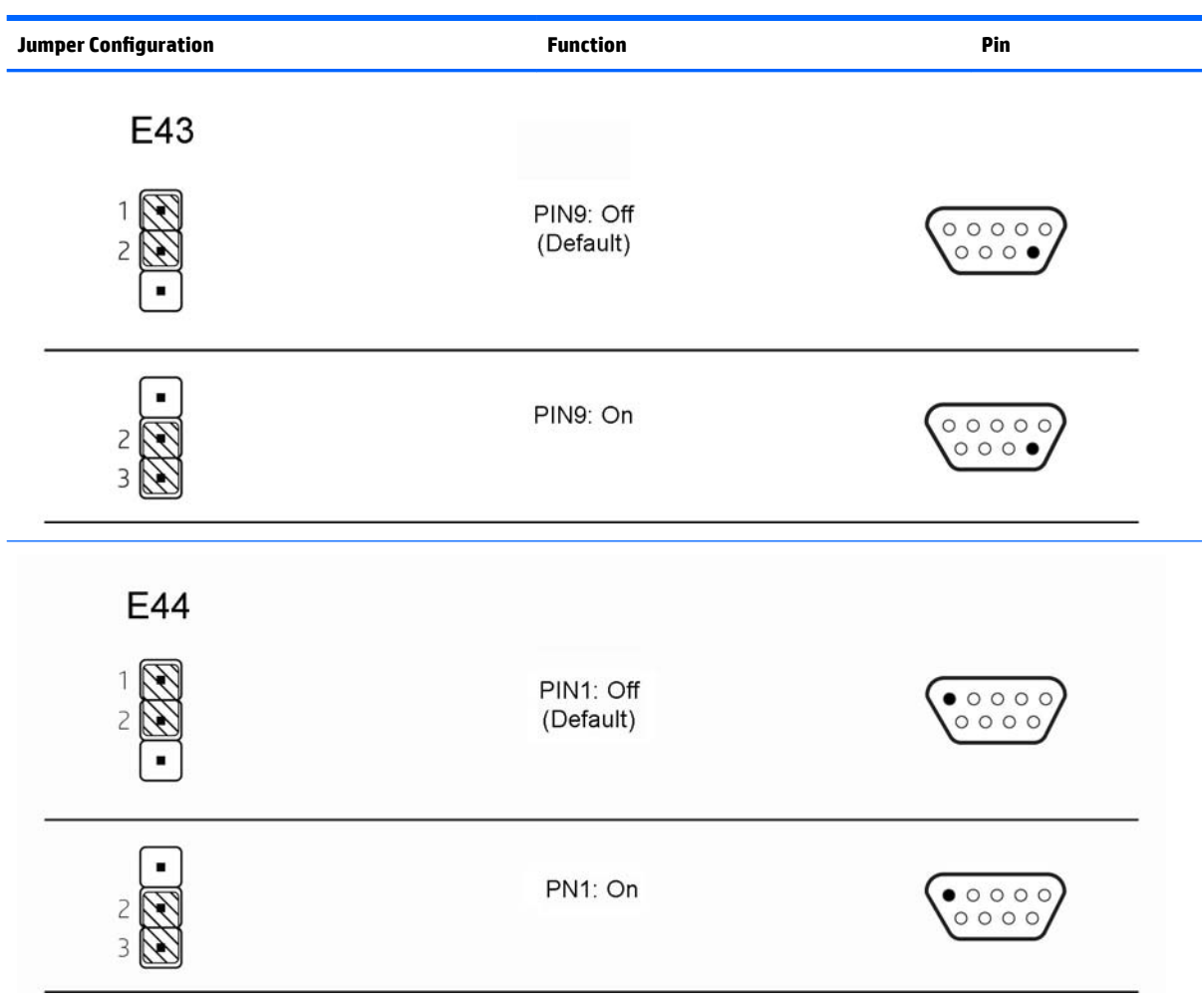

### <span id="page-28-0"></span>**Conƭguring the serial port**

- **1.** Remove/disengage any security devices that prohibit opening the thin client.
- **2.** Remove all removable media, such as USB flash drives, from the thin client.
- **3.** Turn off the thin client properly through the operating system, and then turn off any external devices.
- **4.** Unplug the power cord from the AC outlet, and disconnect any external devices.

**CAUTION:** Regardless of the power-on state, voltage is always present on the system board as long as the system is plugged into an active AC outlet. You must unplug the power cord to avoid damage to the internal components of the thin client.

- **5.** Remove the stand from the thin client.
- **6.** Position the unit flat on a stable surface with the right side up.
- **7.** Remove the thin client access panel. See [Removing and replacing the access panel on page 10](#page-15-0).
- **8.** Locate the serial port and jumper. See Locating configurable serial port jumpers on page 21
- **9.** Place jumpers on the appropriate pins. (See [Serial port functionality on page 22](#page-27-0) to determine the appropriate pins.)
- **CAUTION:** An unsupported configuration can cause severe equipment damage. Carefully verify serial port jumper locations and supported configurations before you configure a serial port. See [Locating](#page-26-0) configurable serial port jumpers on page 21 for jumper locations. See Serial port functionality [on page 22](#page-27-0) for supported configurations.
- **10.** Replace the access panel. See [Removing and replacing the access panel on page 10](#page-15-0).
- **11.** Replace the thin client stand.
- **12.** Reconnect external devices, reconnect the power cord, and then turn the thin client on.
- **13.** Lock any security devices that were disengaged when the thin client access panel was removed.

# <span id="page-29-0"></span>**A Computer Setup (F10) Utility, BIOS Settings**

### **Computer Setup (F10) Utilities**

Use Computer Setup (F10) Utility to do the following:

- Change factory default settings.
- Set the system date and time.
- Set, view, change, or verify the system configuration, including settings for processor, graphics, memory, audio, storage, communications, and input devices.
- Modify the boot order of bootable devices such as solid-state drives or USB flash media devices.
- Select Post Messages Enabled or Disabled to change the display status of Power-On Self-Test (POST) messages. Post Messages Disabled suppresses most POST messages, such as memory count, product name, and other non-error text messages. If a POST error occurs, the error is displayed regardless of the mode selected. To manually switch to Post Messages Enabled during POST, press any key (except F1 through F12).
- **Enter the Asset Tag or property identification number assigned by the company to this computer.**
- Enable the power-on password prompt during system restarts (warm boots) as well as during power-on.
- Establish a setup password that controls access to the Computer Setup (F10) Utility and the settings described in this section.
- Secure integrated I/O functionality, including the USB, audio, or embedded NIC, so that they cannot be used until they are unsecured.

#### **Using Computer Setup (F10) Utilities**

Computer Setup can be accessed only by turning the computer on or restarting the system. To access the Computer Setup Utilities menu, complete the following steps:

- **1.** Turn on or restart the computer.
- **2.** Press either esc or F10 while the "Press the ESC key for Startup Menu" message is displayed at the bottom of the screen.

Pressing esc displays a menu that allows you to access different options available at startup.

- **NOTE:** If you do not press esc or F10 at the appropriate time, you must restart the computer and again press esc or F10 when the monitor light turns green to access the utility.
- **NOTE:** You can select the language for most menus, settings, and messages using the Language Selection option using the F8 key in Computer Setup.
- **3.** If you pressed esc, press F10 to enter Computer Setup.
- **4.** A choice of five headings appears in the Computer Setup Utilities menu: File, Storage, Security, Power, and Advanced.
- **5.** Use the arrow (left and right) keys to select the appropriate heading. Use the arrow (up and down) keys to select the option you want, then press enter. To return to the Computer Setup Utilities menu, press esc.
- **6.** To apply and save changes, select **File** > **Save Changes and Exit**.
	- If you have made changes that you do not want applied, select **Ignore Changes and Exit**.
	- To reset to factory settings, select **Apply Defaults and Exit**. This option will restore the original factory system defaults.

**CAUTION:** Do NOT turn the computer power OFF while the BIOS is saving the Computer Setup (F10) changes because the CMOS could become corrupted. It is safe to turn off the computer only after exiting the F10 Setup screen.

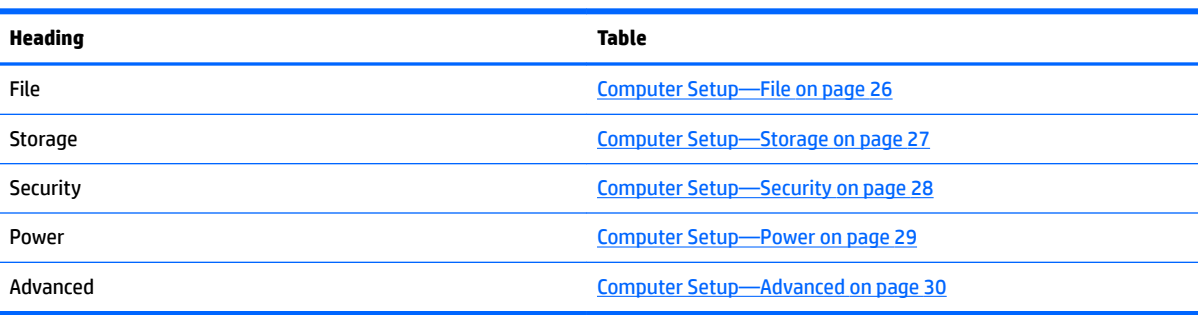

### <span id="page-31-0"></span>**Computer Setup—File**

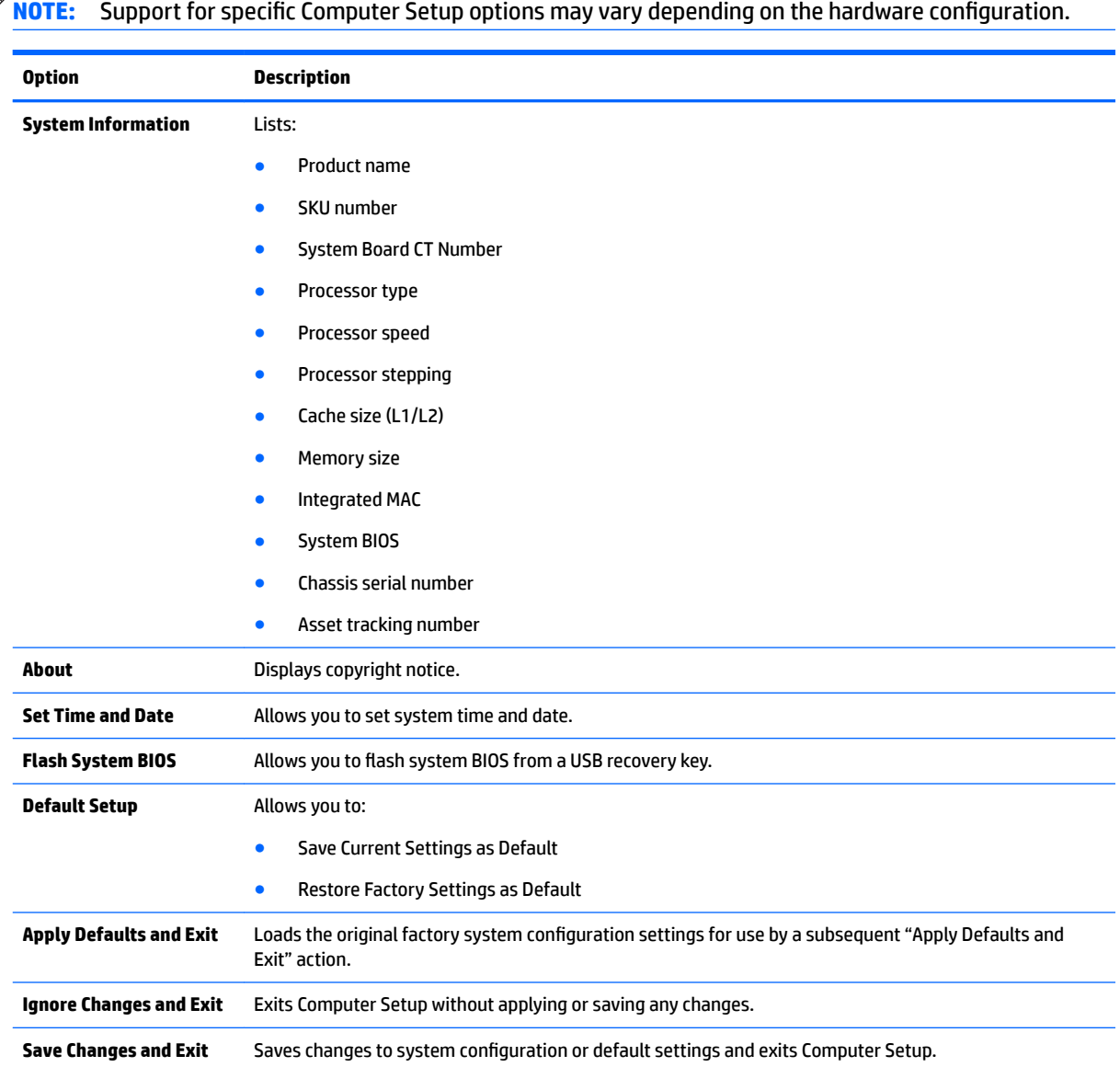

### <span id="page-32-0"></span>**Computer Setup—Storage**

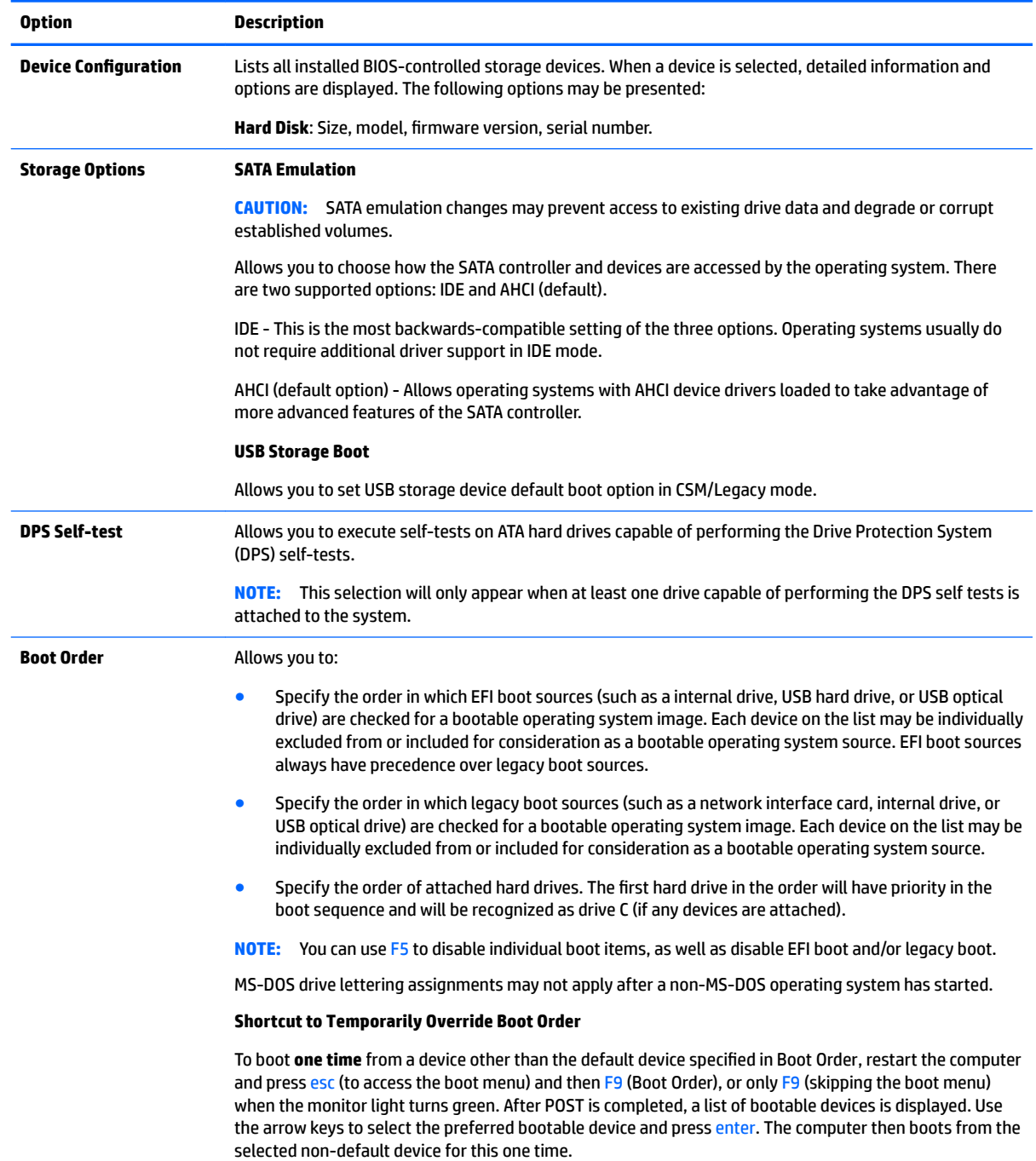

### <span id="page-33-0"></span>**Computer Setup—Security**

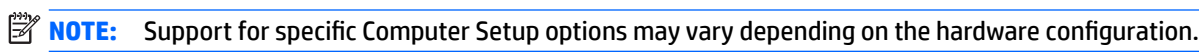

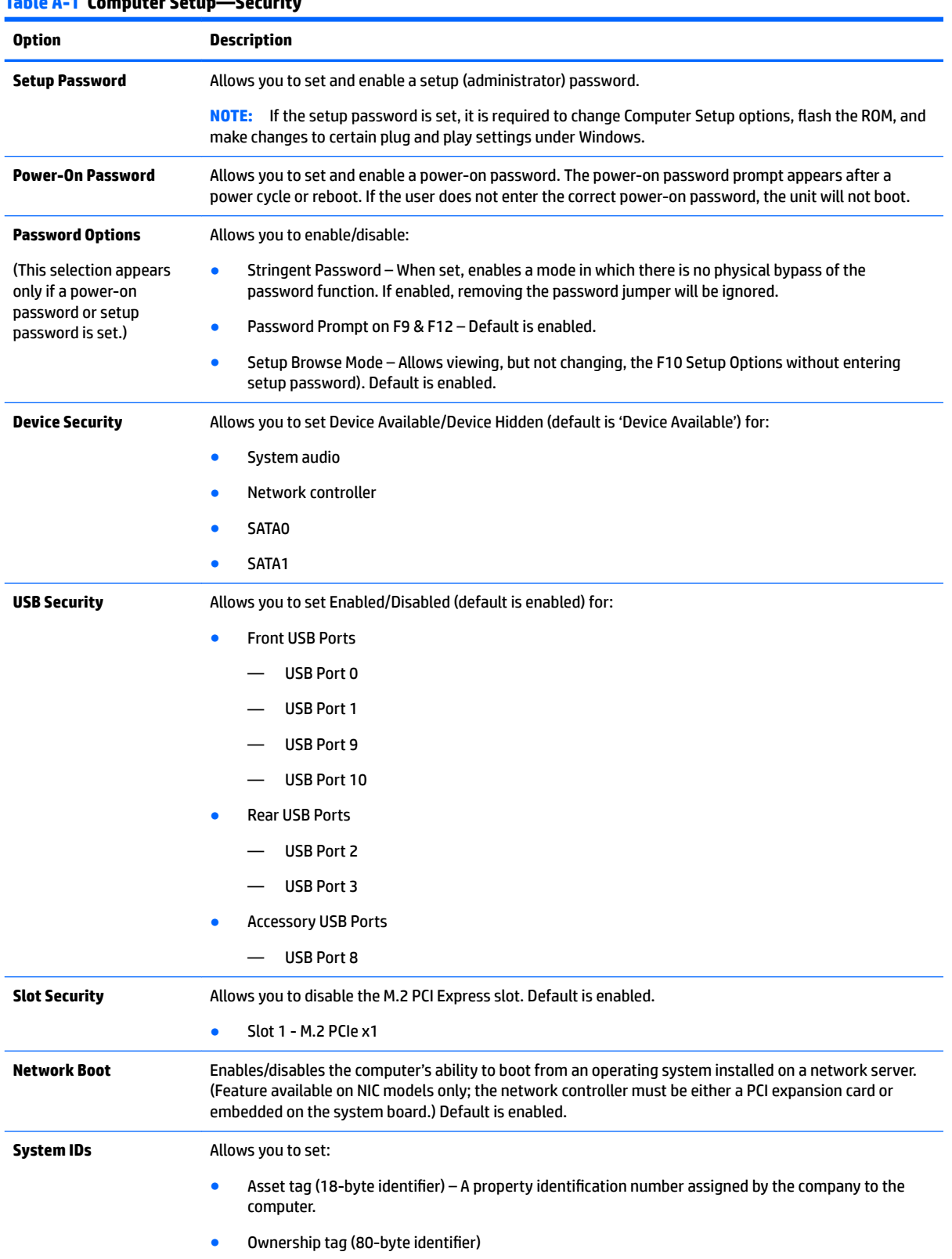

### **Table A-1 Computer Setup—Security**

#### <span id="page-34-0"></span>**Table A-1 Computer Setup—Security (continued)**

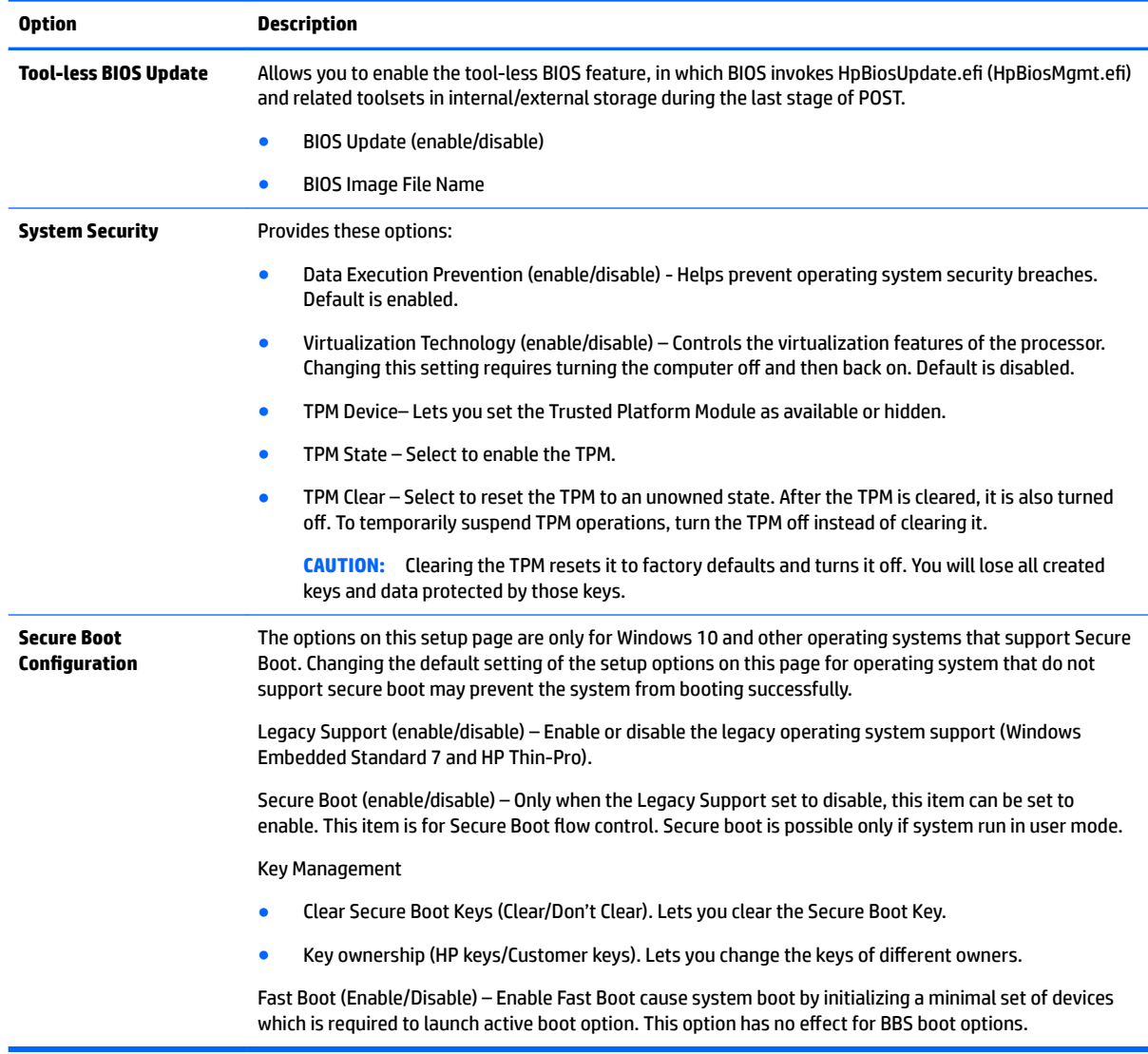

### **Computer Setup—Power**

**NOTE:** Support for specific Computer Setup options may vary depending on the hardware configuration.

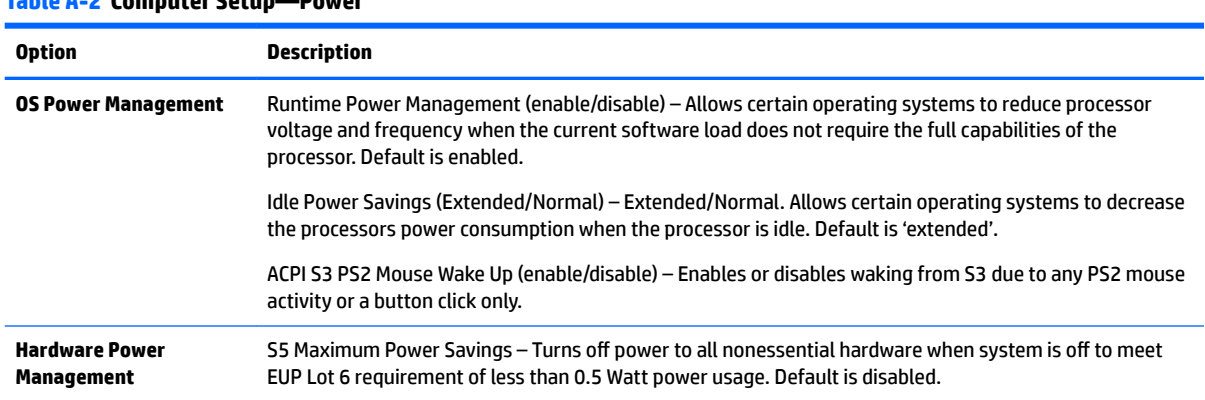

#### **Table A-2 Computer Setup—Power**

### <span id="page-35-0"></span>**Computer Setup—Advanced**

**NOTE:** Support for specific Computer Setup options may vary depending on the hardware configuration.

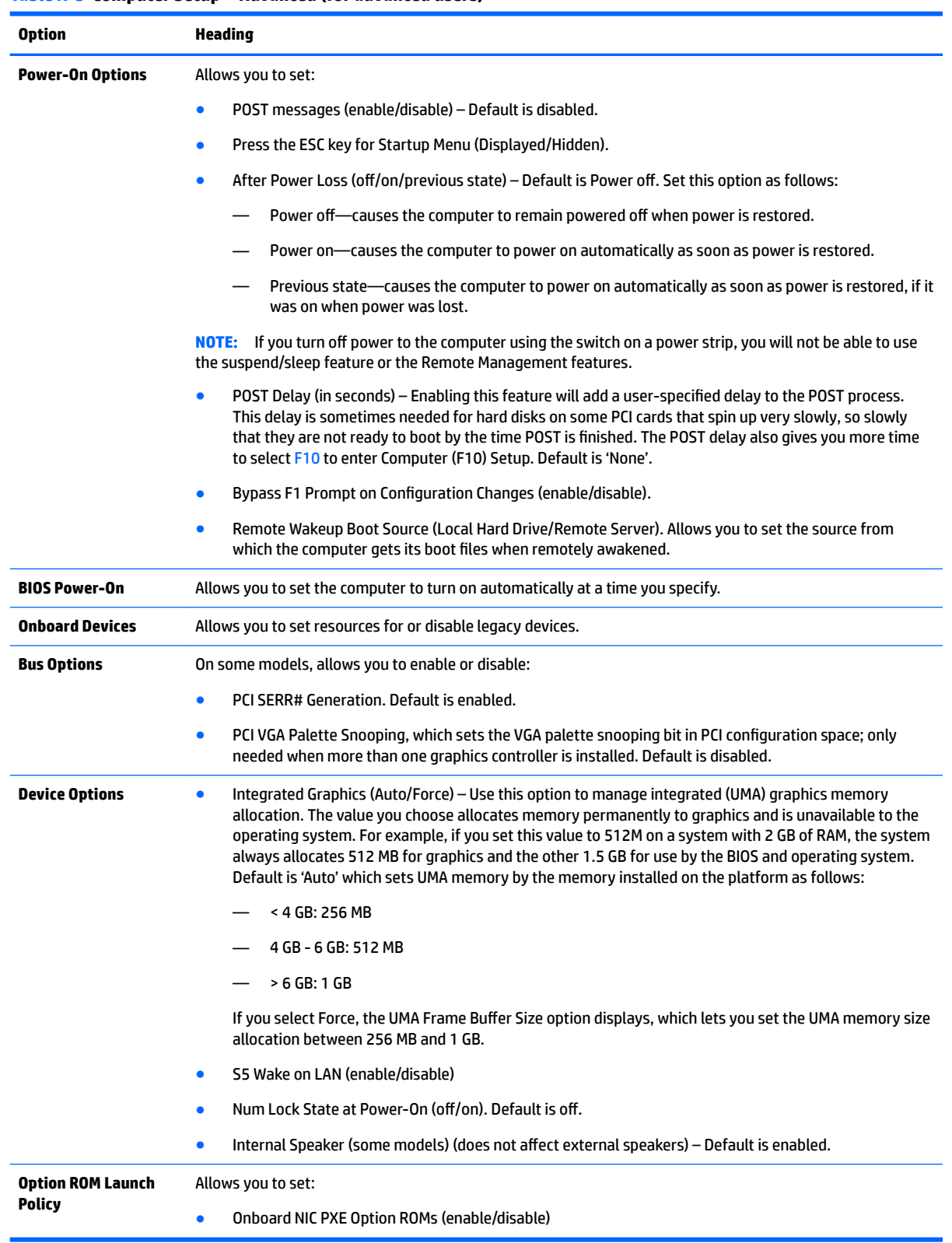

#### **Table A-3 Computer Setup—Advanced (for advanced users)**

### <span id="page-36-0"></span>**Changing BIOS Settings from the HP BIOS Configuration Utility (HPBCU)**

Some BIOS settings may be changed locally within the operating system without having to go through the F10 utility. This table identifies the items that can be controlled with this method.

For more information about the HP BIOS Configuration Utility, see the *HP BIOS Configuration Utility (BCU) User Guide* at www.hp.com.

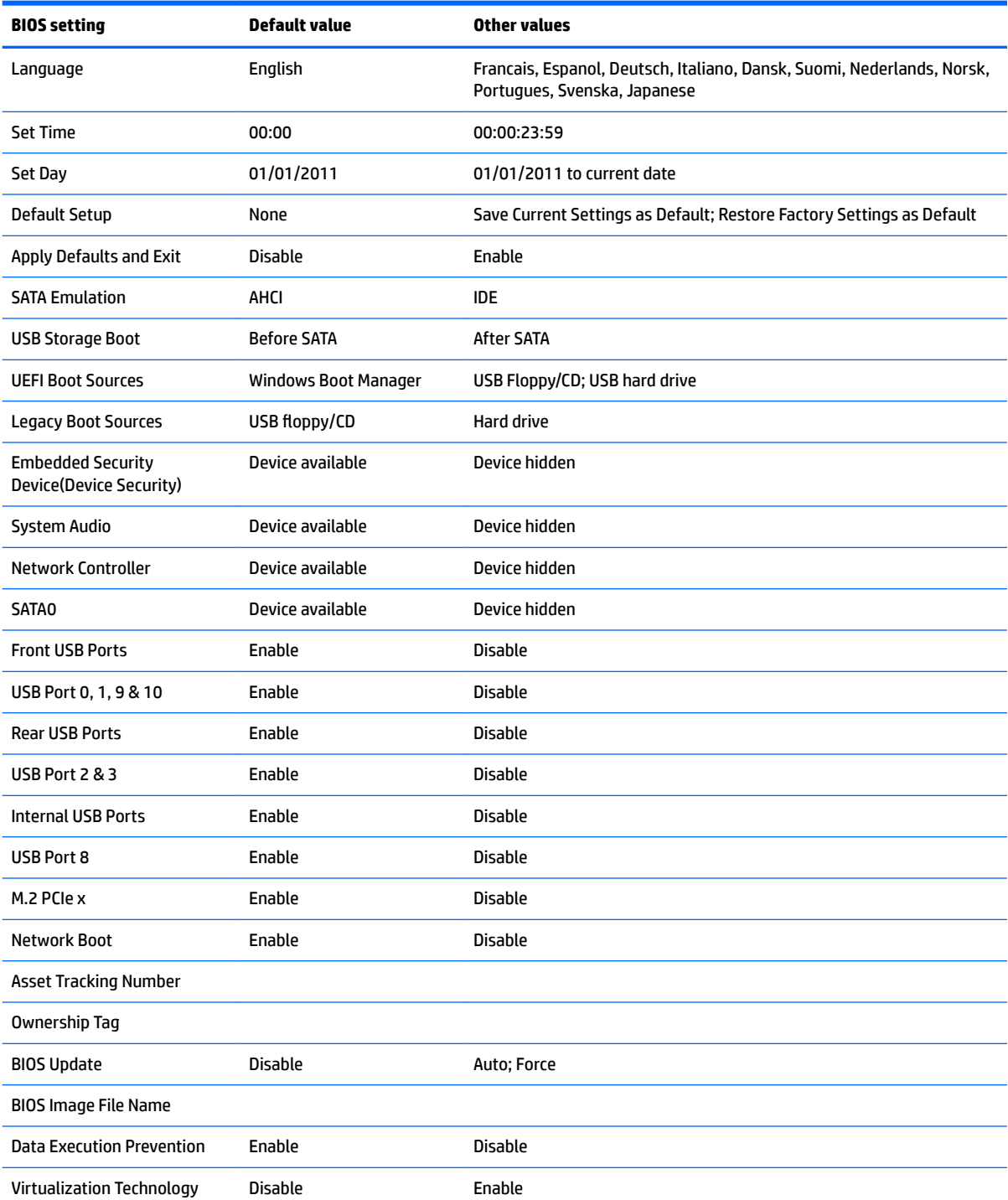

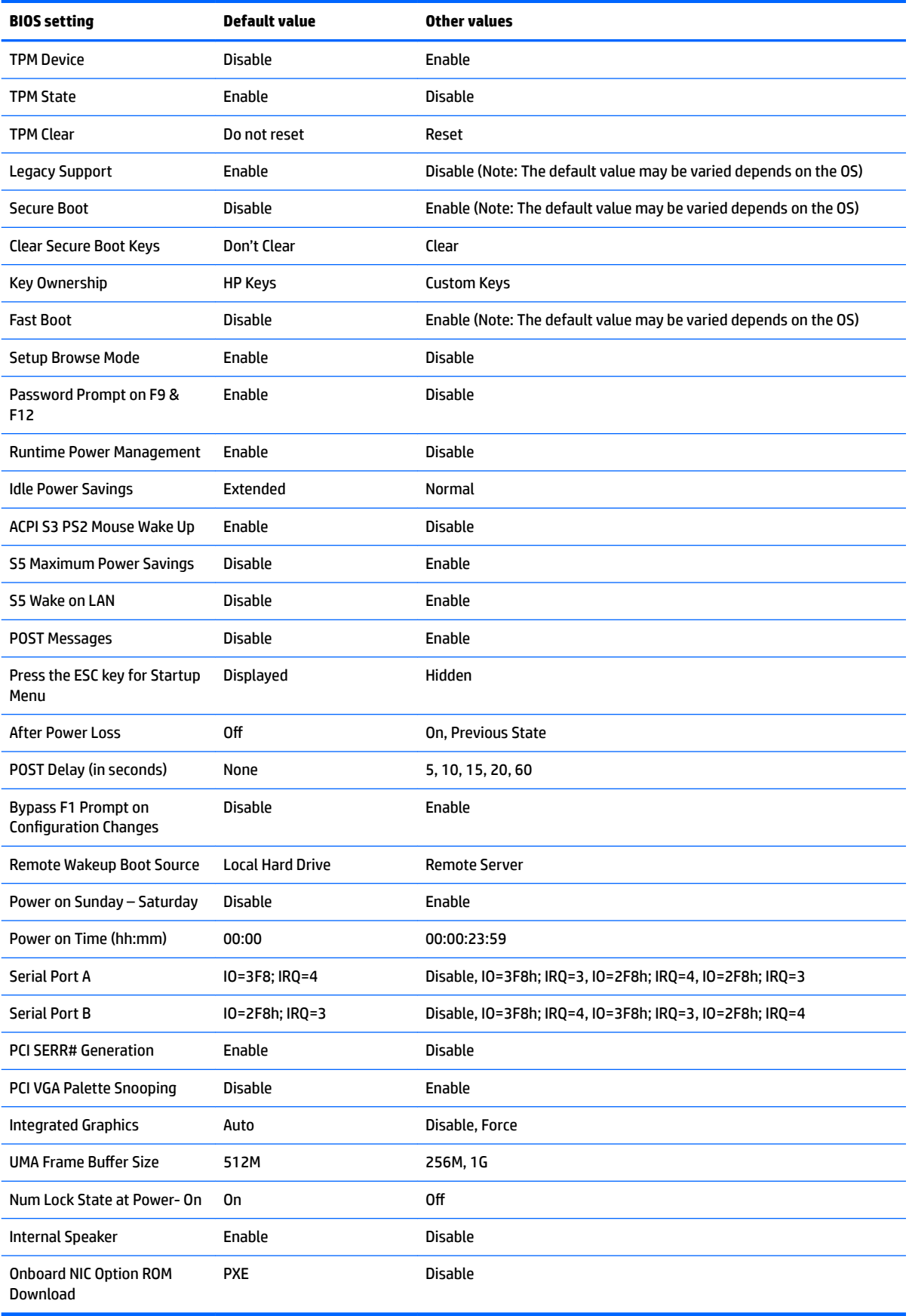

# <span id="page-38-0"></span>**B Diagnostics and troubleshooting**

### **LEDs**

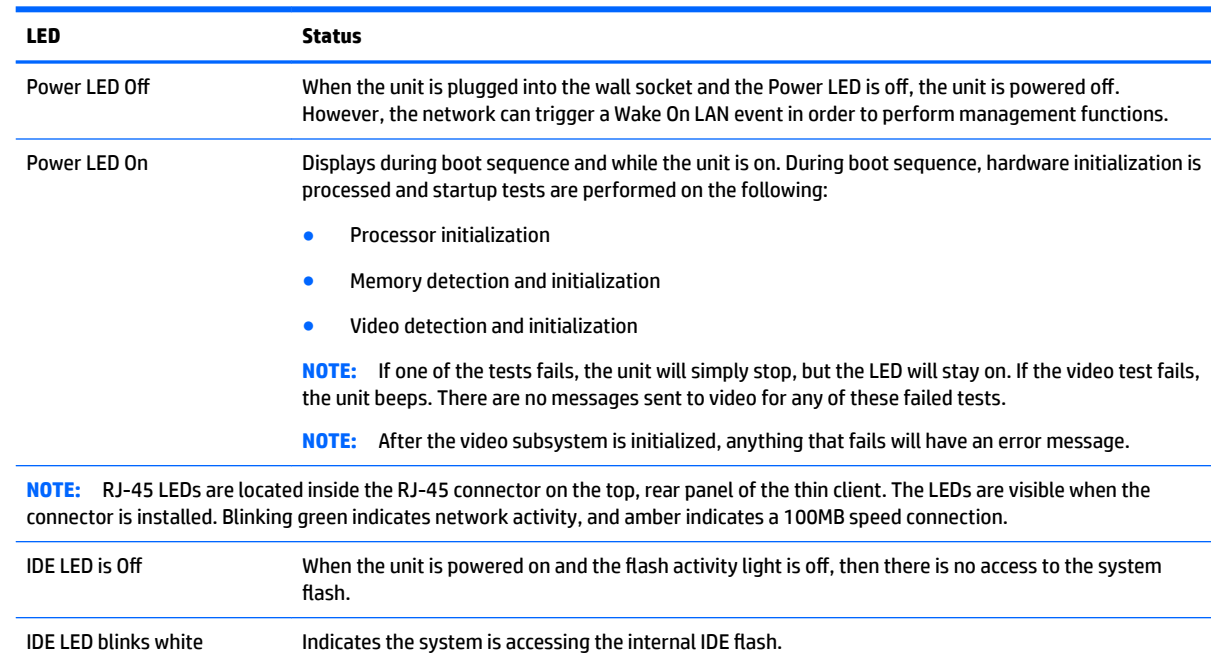

#### **Table B-1 Power and IDE Flash Activity LEDs**

### <span id="page-39-0"></span>**Wake-on LAN**

Wake-on LAN (WOL) allows a computer to be turned on or resumed from sleep or hibernation state by a network message. You can enable or disable WOL in Computer Setup using the **S5 Maximum Power Savings**  setting.

To enable or disable WOL:

- **1.** Turn on or restart the computer.
- **2.** Press either esc or F10 while the "Press the ESC key for Startup Menu" message is displayed at the bottom of the screen.

**W** NOTE: If you do not press esc or F10 at the appropriate time, you must restart the computer and again press esc or F10 when the monitor light turns green to access the utility.

- **3.** If you pressed esc, press F10 to enter Computer Setup.
- **4.** Navigate to **Power > Hardware Power Management**.
- **5.** Set **S5 Maximum Power Savings** as follows:
	- Disable WOL = Enabled
	- Enable WOL = Disabled
- **6.** Press F10 to accept any changes.
- **7.** Select **File** > **Save Changes and Exit**.

### **Power-On Sequence**

At power-on, the flash boot block code initializes the hardware to a known state, then performs basic poweron diagnostic tests to determine the integrity of the hardware. Initialization performs the following functions:

- **1.** Initializes CPU and memory controller.
- **2.** Initializes and configures all PCI devices.
- **3.** Initializes video software.
- **4.** Initializes the video to a known state.
- **5.** Initializes USB devices to a known state.
- **6.** Performs power-on diagnostics. For more information, see "Power-On Diagnostic Tests".
- **7.** The unit boots the operating system.

### <span id="page-40-0"></span>**Resetting the Setup and Power-on passwords**

You can reset the Setup and Power-on passwords as follows:

- **1.** Turn off the computer and disconnect the power cord from the power outlet.
- **2.** Remove the side access panel and the metal side cover.
- **3.** Remove the password jumper from the system board header labeled PSWD/E49.
- **4.** Replace the metal side cover and the side access panel.
- **5.** Connect the computer to AC power, and then turn on the computer.
- **6.** Turn off the computer and disconnect the power cord from the power outlet.
- **7.** Remove the side access panel and the metal side cover.
- **8.** Replace the password jumper.
- **9.** Replace the metal side cover and the side access panel.

### **Power-on diagnostic tests**

The Power-on diagnostics performs basic integrity tests of the hardware to determine its functionality and configuration. If a diagnostic test fails during hardware initialization the unit simply stops. There are no messages sent to video.

**NOTE:** You may try to restart the unit and run through the diagnostic tests a second time to confirm the first shutdown.

The following table lists the tests that are performed on the unit.

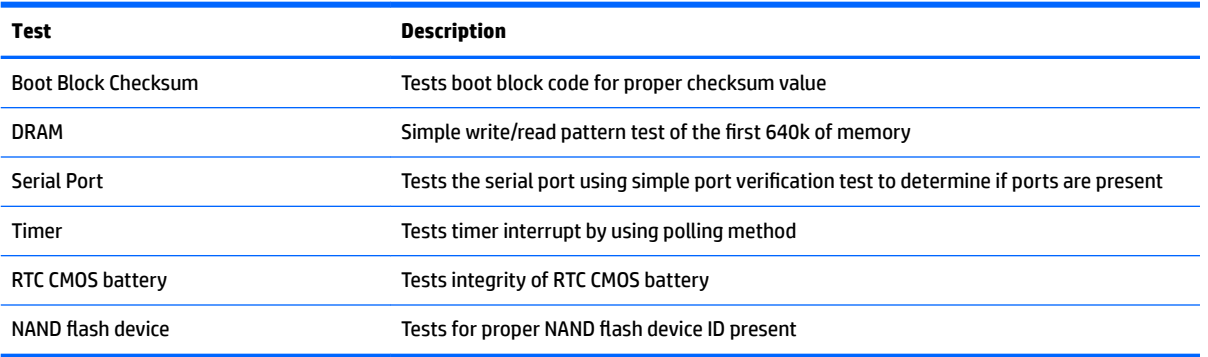

#### **Table B-2 Power-on diagnostic test**

### <span id="page-41-0"></span>**Interpreting POST diagnostic front panel LEDs and audible codes**

This section covers the front panel LED codes as well as the audible codes that may occur before or during POST that do not necessarily have an error code or text message associated with them.

**WARNING!** When the computer is plugged into an AC power source, voltage is always applied to the system board. To reduce the risk of personal injury from electrical shock and/or hot surfaces, be sure to disconnect the power cord from the wall outlet and allow the internal system components to cool before touching.

**NOTE:** Recommended actions in the following table are listed in the order in which they should be performed.

Not all diagnostic lights and audible codes are available on all models.

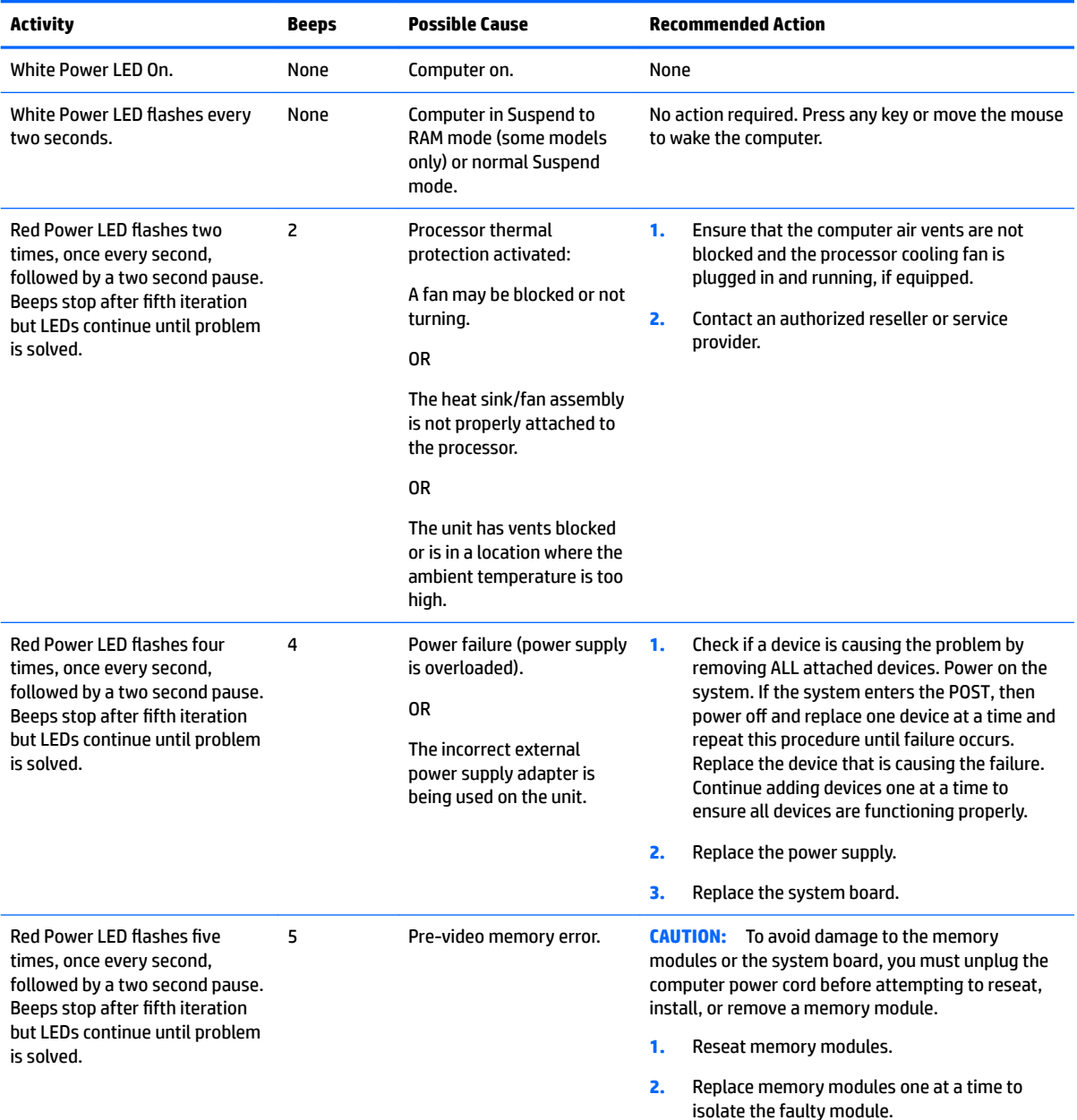

#### **Table B-3 Diagnostic front panel LEDs and audible codes**

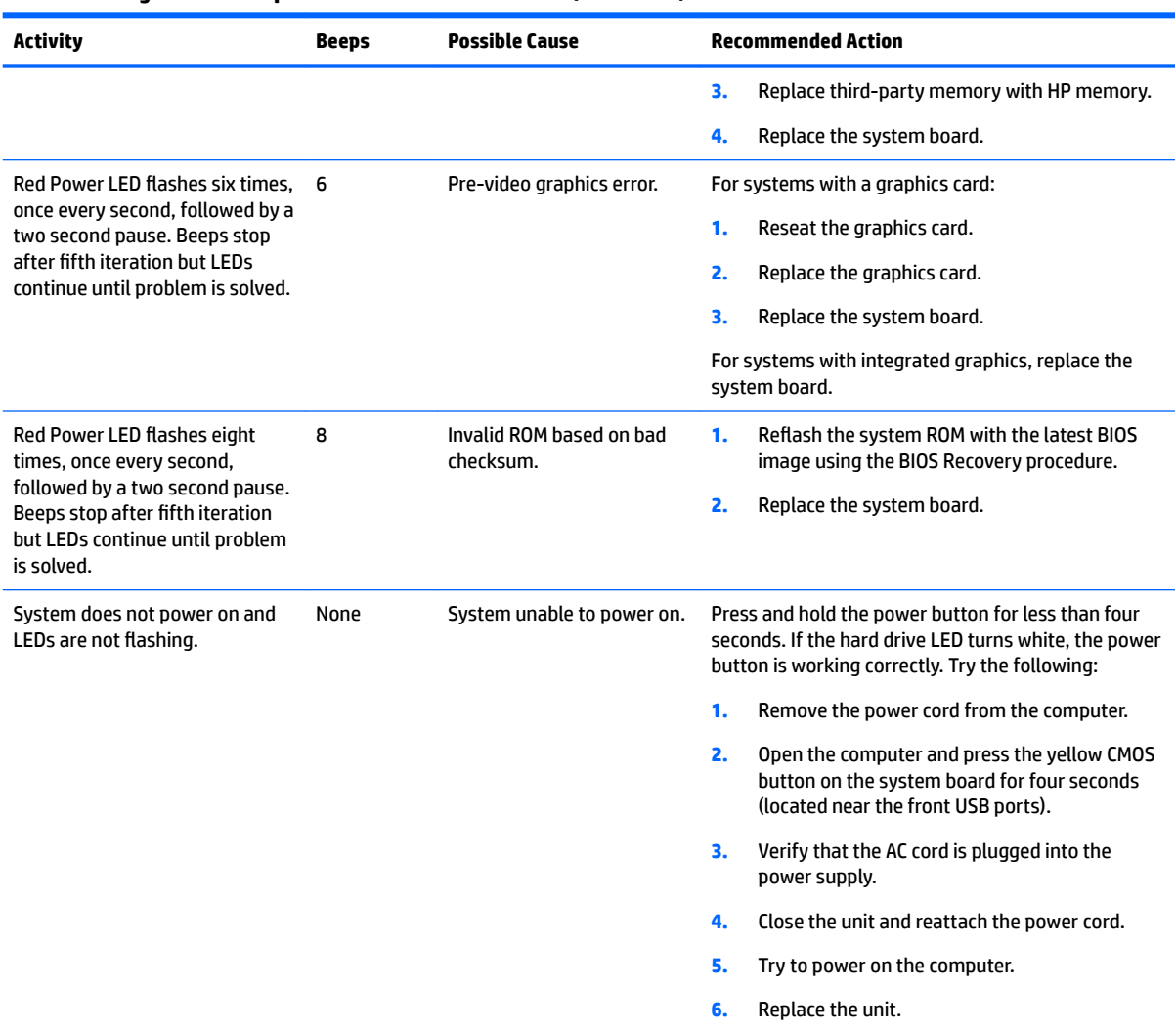

#### **Table B-3 Diagnostic front panel LEDs and audible codes (continued)**

### <span id="page-43-0"></span>**POST numeric codes and text messages**

This section covers those POST errors that have numeric codes associated with them. The section also includes some text messages that may be encountered during POST.

**NOTE:** The computer will beep once after a POST text message is displayed on the screen.

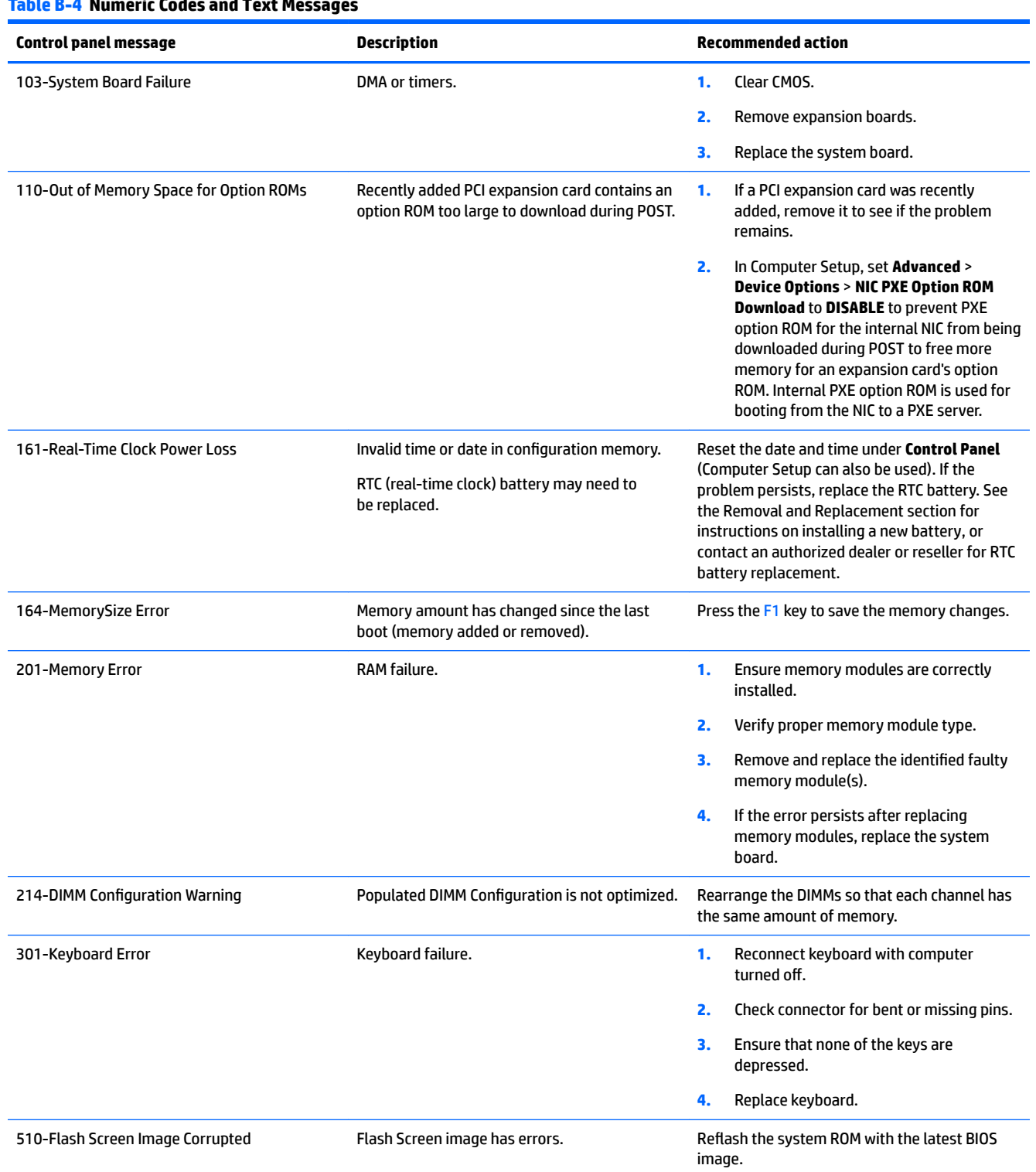

#### **Table B-4 Numeric Codes and Text Messages**

#### **Table B-4 Numeric Codes and Text Messages (continued)**

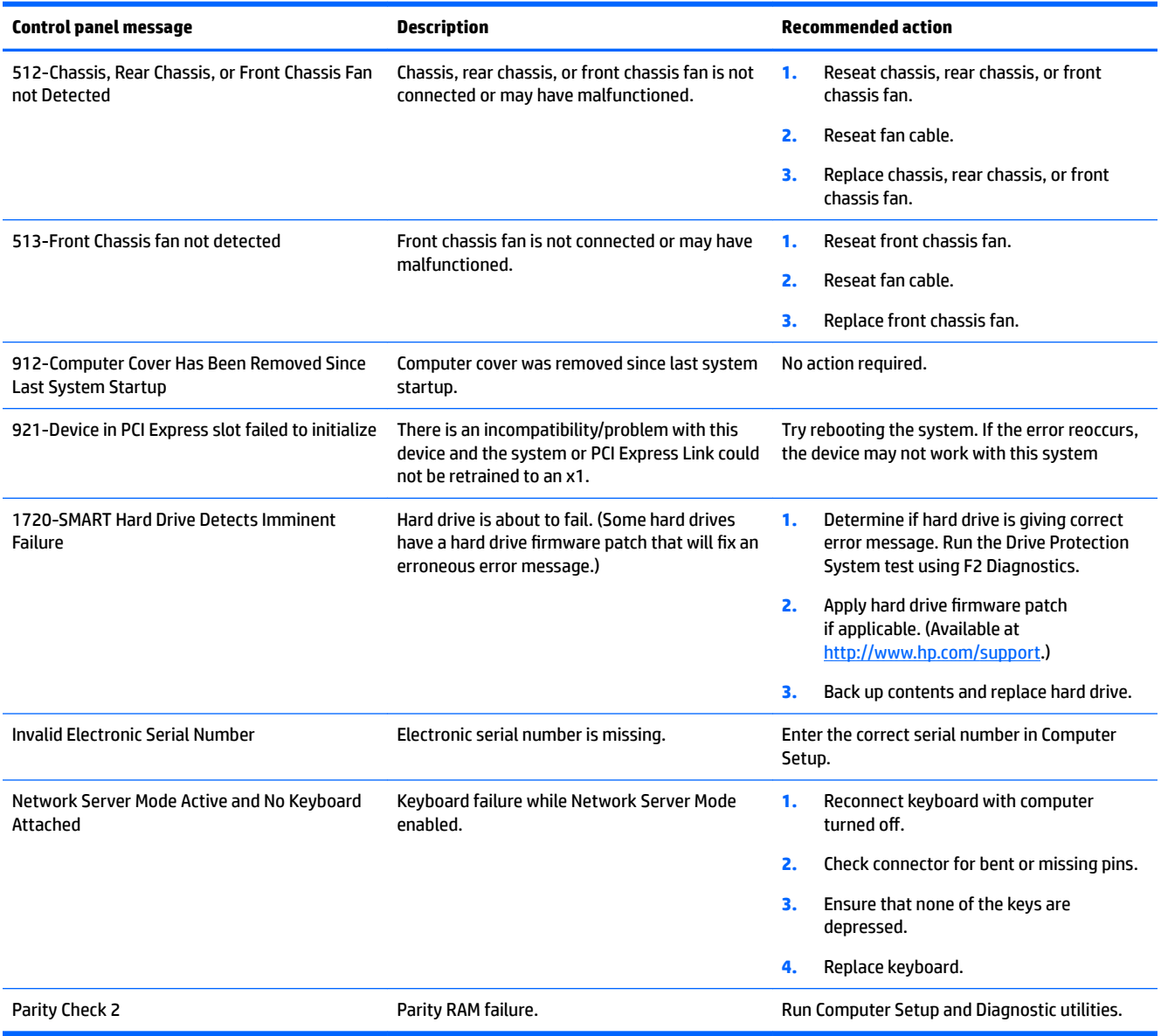

## <span id="page-45-0"></span>**Troubleshooting**

### **Basic troubleshooting**

If the thin client is experiencing operating problems or will not power on, review the following items.

#### **Table B-5 Power-on troubleshooting**

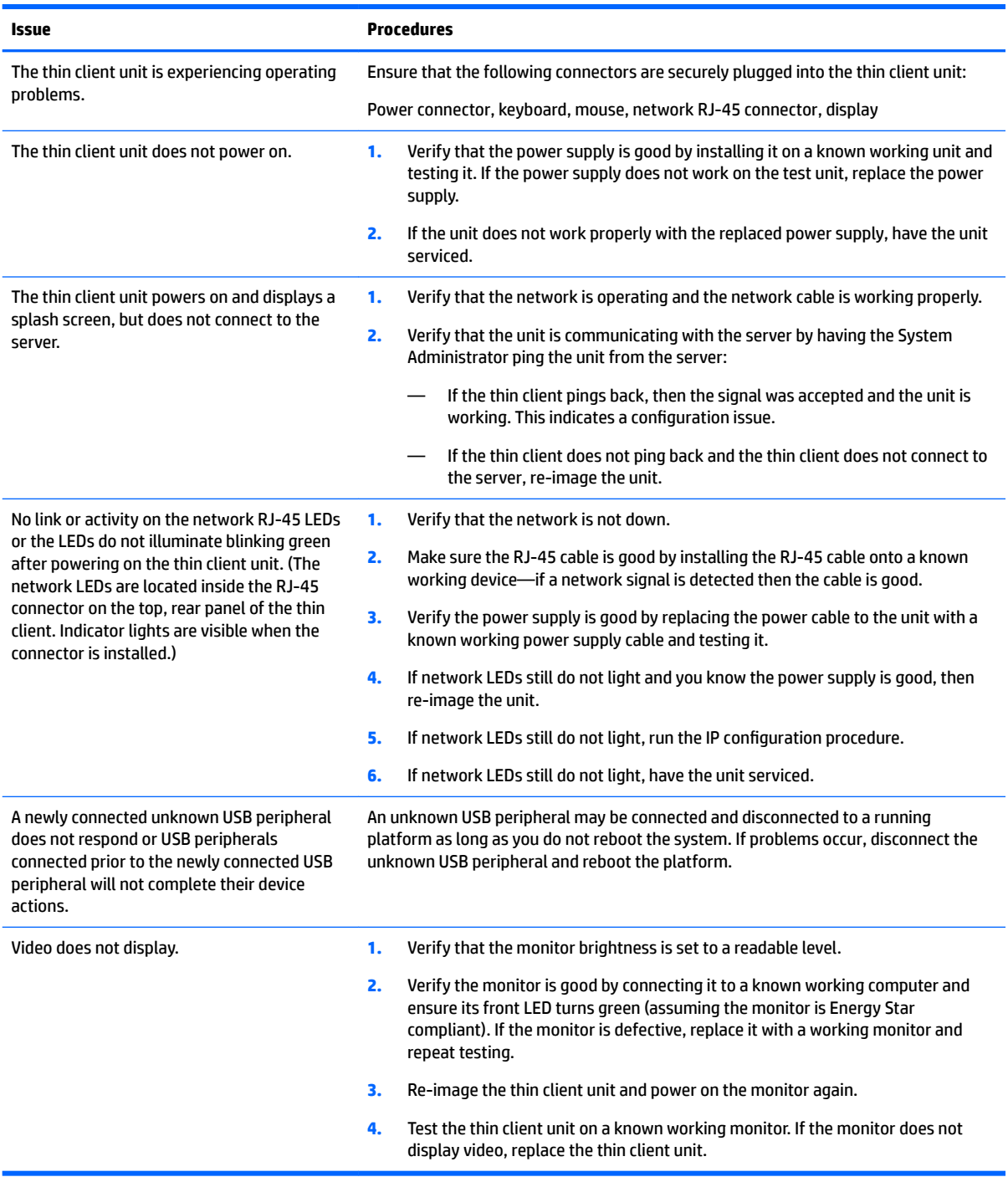

### <span id="page-46-0"></span>**Diskless (No-Flash) unit troubleshooting**

This section is only for those units that do not have ATA Flash capability. Because there is no ATA Flash in this model the boot priority sequence is:

- USB device
- **PXE**
- **1.** When the unit boots, the monitor should display the following information:

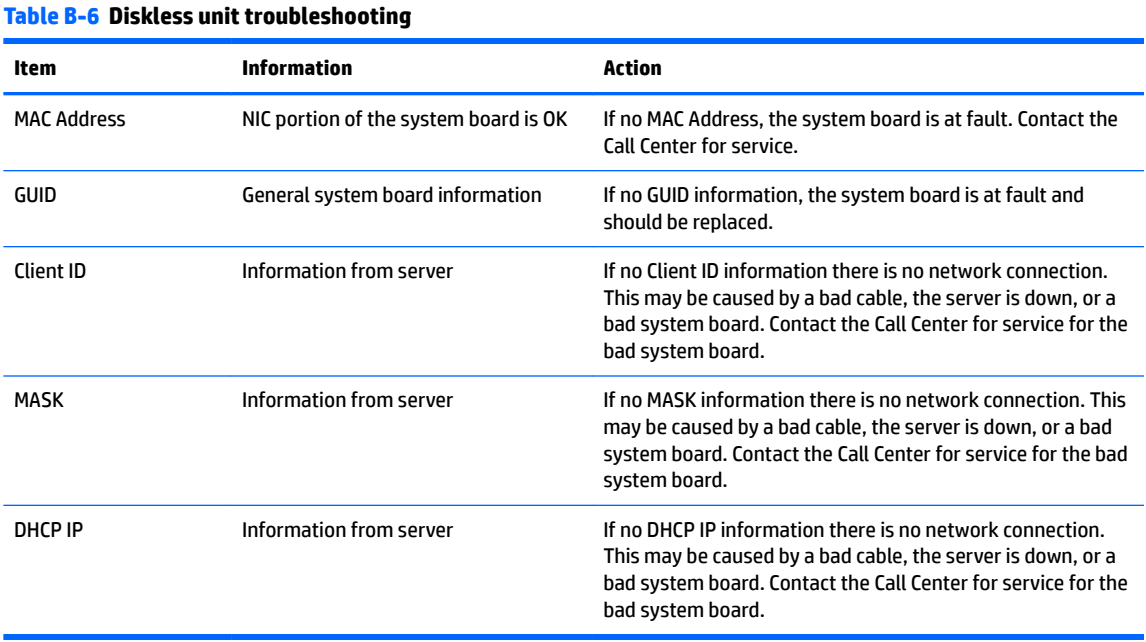

If you are running in a Microsoft RIS PXE environment, go to step 2.

If you are running in a Linux environment, go to step 3.

**2.** If you are running in a Microsoft RIS PXE environment, press the F12 key to activate the network service boot as soon as the DHCP IP information appears on the screen.

If the unit does not boot to the network, the server is not configured to PXE.

If you missed the F12 cue, the system will try to boot to the ATA flash that is not present. The message on the screen will read: **ERROR: Non-system disk or disk error. Replace and press any key when ready.**

Pressing any key will restart the boot cycle.

**3.** If you are running in a Linux environment, an error message will appear on the screen if there is no Client IP. **ERROR: Non-system disk or disk error. Replace and press any key when ready.**

## <span id="page-47-0"></span>**Conƭguring a PXE server**

**W** NOTE: All PXE software is supported by authorized service providers on a warranty or service contract basis. Customers who call the HP Customer Service Center with PXE issues and questions should be referred to their PXE provider for assistance.

Additionally, refer to the following:

– For Windows Server 2008 R2: [http://technet.microsoft.com/en-us/library/7d837d88-6d8e-420c-b68f](http://technet.microsoft.com/en-us/library/7d837d88-6d8e-420c-b68f-a5b4baeb5248.aspx)[a5b4baeb5248.aspx](http://technet.microsoft.com/en-us/library/7d837d88-6d8e-420c-b68f-a5b4baeb5248.aspx)

– For Windows Server 2012: <http://technet.microsoft.com/en-us/library/jj648426.aspx>

The services listed below must be running, and they may be running on different servers:

- **1.** Domain Name Service (DNS)
- **2.** Remote Installation Services (RIS)

*X* **NOTE:** Active Directory DHCP is not required, but is recommended.

# <span id="page-48-0"></span>**C Using HP ThinUpdate to restore the image**

HP ThinUpdate allows you to download images and add-ons from HP, capture an HP thin client image, and create bootable USB flash drives for image deployment.

HP ThinUpdate is preinstalled on some HP thin clients, and it is also available as an add-on at <http://www.hp.com/support> (search for the thin client model and see the **Drivers & software** section of the support page for that model).

- The Image Downloads feature lets you download an image from HP to either local storage or a USB flash drive. The USB flash drive option creates a bootable USB flash drive that can be used to deploy the image to other thin clients.
- **The Image Capture feature lets you capture an image from an HP thin client and save it to a USB flash** drive, which can be used to deploy the image to other thin clients.
- . The Add-on Downloads feature lets you download add-ons from HP to either local storage or a USB flash drive.
- The USB Drive Management feature lets you do the following:
	- $-$  Create a bootable USB flash drive from an image file on local storage
	- Copy an .ibr image file from a USB flash drive to local storage
	- Restore a USB flash drive layout

You can use a bootable USB flash drive created with HP ThinUpdate to deploy an HP thin client image to another HP thin client of the same model with the same operating system.

#### **System requirements**

To create a recovery device for the purpose of reflashing or restoring the software image on the flash, you will need the following:

- One or more HP thin clients.
- USB flash device in the following size or larger:
	- ThinPro: 8 GB
	- Windows 10 IoT (if using the USB format): 32 GB

#### **X NOTE:** Optionally, you can use the tool on a Windows computer.

**This restore method will not work with all USB Ưash devices.** USB Ưash devices that do not show up as removable drive in Windows do not support this restore method. USB flash devices with multiple partitions generally do not support this restore method. The range of USB flash devices available on the market is constantly changing. Not all USB flash devices have been tested with the HP Thin Client Imaging Tool.

## <span id="page-49-0"></span>**D Device management**

The t630 includes a license for HP Device Manager and has a Device Manager agent pre-installed. HP Device Manager is a thin client optimized management tool used to manage the full life cycle of HP thin clients to include Discover, Asset Management, Deployment and Configuration. For more information on HP Device Manager, please visit www.hp.com/go/hpdm.

If you wish to manage the t630 with other management tools such as Microsoft SCCM or LANDesk, go to www.hp.com/go/clientmanagement for more information.

# <span id="page-50-0"></span>**E System BIOS**

### **Updating or restoring a BIOS**

#### **HP Device Manager**

HP Device Manager can be used to update the BIOS of a thin client. Customers can use a pre-built BIOS add-on or can use the standard BIOS upgrade package along with an HP Device Manager File and Registry template. For more information on HP Device Manager File and Registry templates, review the *HP Device Manager User Guide* found at www.hp.com/go/hpdm.

#### **Windows BIOS Flashing**

You can use the BIOS Flash Update SoftPaq to restore or upgrade the system BIOS. Several methods for changing the BIOS firmware stored on your computer are available.

The BIOS executable is a utility designed to flash the System BIOS within a Microsoft Windows environment. To display the available options for this utility, launch the executable file under the Microsoft Windows environment.

You can run the BIOS executable with or without the USB storage device. If the system does not have a USB storage device installed, the BIOS update will perform under the Microsoft Windows environment and followed by system reboot.

#### **Linux BIOS Flashing**

All BIOS flashing under ThinPro 6.x and later utilizes tool-less BIOS updates, in which the BIOS updates itself.

Use the following comments to flash a Linux BIOS:

● hptc-bios-flash *ImageName*

Prepares the system to update the BIOS during the next restart. This command automatically copies the files into the correct location and prompts you to restart the thin client. This command requires that the tool-less update option in the BIOS settings is set to Auto. You can use  $hpt-bios-cfg$  to set the toolless update option in the BIOS.

● hptc-bios-flash –h

Displays a list of options.

#### **BitLocker Drive Encryption / BIOS Measurements**

If you have Windows BitLocker Drive Encryption (BDE) enabled on your system, we recommend that you temporarily suspend BDE before updating the BIOS. You should also obtain your BDE recovery password or recovery PIN before suspending BDE. After you flash the BIOS, you can resume BDE.

#### To make a change to BDE, select **Start > Control Panel > BitLocker Drive Encryption**, click **Suspend Protection** or **Resume Protection** and then click **Yes**.

As a general rule, updating the BIOS will modify measurement values stored in the Platform Configuration Registers (PCRs) of the system's security module. Temporarily disable technologies that use these PCR values to ascertain platform health (BDE is one such example) prior to flashing the BIOS. Once you update the BIOS, re-enable the functions and restart the system so that you can take new measurements.

#### **BootBlock Emergency Recovery Mode**

In the event of a failed BIOS update (for example if power is lost while updating), the System BIOS may become corrupted. BootBlock Emergency Recovery Mode detects this condition and automatically searches the root directory of the hard drive and any USB media sources for a compatible binary image. Copy the binary (.bin) file in the DOS Flash folder to the root of the desired storage device, and then power on the system. Once the recovery process locates the binary image, it attempts the recovery process. The automatic recovery continues until it successfully restores or updates the BIOS. If the system has a BIOS Setup password, you may need to use the Startup Menu / Utilities submenu to flash the BIOS manually after providing the password. Sometimes there are restrictions on which BIOS versions are allowed to be installed on a platform. If the BIOS that was on the system had restrictions, then only allowable BIOS versions may be used for recovery.

# <span id="page-52-0"></span>**F Using HP PC Hardware Diagnostics (UEFI)**

HP PC Hardware Diagnostics is a Unified Extensible Firmware Interface (UEFI) that allows you to run diagnostic tests to determine whether the computer hardware is functioning properly. The tool runs outside the operating system so that it can isolate hardware failures from issues that are caused by the operating system or other software components.

When HP PC Hardware Diagnostics (UEFI) detects a failure that requires hardware replacement, a 24-digit Failure ID code is generated. This ID code can then be provided to support to help determine how to correct the problem.

**X NOTE:** To start diagnostics on a convertible computer, your computer must be in notebook mode and you must use the keyboard attached.

To start HP PC Hardware Diagnostics (UEFI), follow these steps:

- **1.** Turn on or restart the computer, and quickly press esc.
- **2.** Press f2.

The BIOS searches three places for the diagnostic tools, in the following order:

- **a.** Connected USB drive
- **WARGE:** To download the HP PC Hardware Diagnostics (UEFI) tool to a USB drive, see <mark>Downloading</mark> HP PC Hardware Diagnostics (UEFI) to a USB device on page 47.
- **b.** Hard drive
- **c.** BIOS
- **3.** When the diagnostic tool opens, select the type of diagnostic test you want to run, and then follow the on-screen instructions.

**NOTE:** If you need to stop a diagnostic test, press esc.

### **Downloading HP PC Hardware Diagnostics (UEFI) to a USB device**

**WARD:** The HP PC Hardware Diagnostics (UEFI) download instructions are provided in English only, and you must use a Windows computer to download and create the HP UEFI support environment because only .exe files are offered.

There are two options to download HP PC Hardware Diagnostics to a USB device.

#### **Download the latest UEFI version**

- **1.** Go to <http://www.hp.com/go/techcenter/pcdiags>. The HP PC Diagnostics home page is displayed.
- **2.** In the HP PC Hardware Diagnostics section, select the **Download** link, and then select **Run**.

#### **Download any version of UEFI for a specific product**

- **1.** Go to [http://www.hp.com/support.](http://www.hp.com/support)
- **2.** Select **Get software and drivers**.

**3.** Enter the product name or number.

 $-$  or  $-$ 

Select **Identify now** to let HP automatically detect your product.

- **4.** Select your computer, and then select your operating system.
- **5.** In the **Diagnostic** section, follow the on-screen instructions to select and download the UEFI version you want.

## <span id="page-54-0"></span>**G Power cord set requirements**

The power supplies on some computers have external power switches. The voltage select switch feature on the computer permits it to operate from any line voltage between 100-120 or 220-240 volts AC. Power supplies on those computers that do not have external power switches are equipped with internal switches that sense the incoming voltage and automatically switch to the proper voltage.

The power cord set received with the computer meets the requirements for use in the country where you purchased the equipment.

Power cord sets for use in other countries must meet the requirements of the country where you use the computer.

### **General requirements**

The requirements listed below are applicable to all countries:

- **1.** The power cord must be approved by an acceptable accredited agency responsible for evaluation in the country where the power cord set will be installed.
- **2.** The power cord set must have a minimum current capacity of 10A (7A Japan only) and a nominal voltage rating of 125 or 250 volts AC, as required by each country's power system.
- **3.** The diameter of the wire must be a minimum of 0.75 mm<sub>2</sub> or 18AWG, and the length of the cord must be between 1.8 m (6 feet) and 3.6 m (12 feet).

The power cord should be routed so that it is not likely to be walked on or pinched by items placed upon it or against it. Particular attention should be paid to the plug, electrical outlet, and the point where the cord exits from the product.

**A WARNING!** Do not operate this product with a damaged power cord set. If the power cord set is damaged in any manner, replace it immediately.

### **Japanese power cord requirements**

For use in Japan, use only the power cord received with this product.

**CAUTION:** Do not use the power cord received with this product on any other products.

### <span id="page-55-0"></span>**Country-specific requirements**

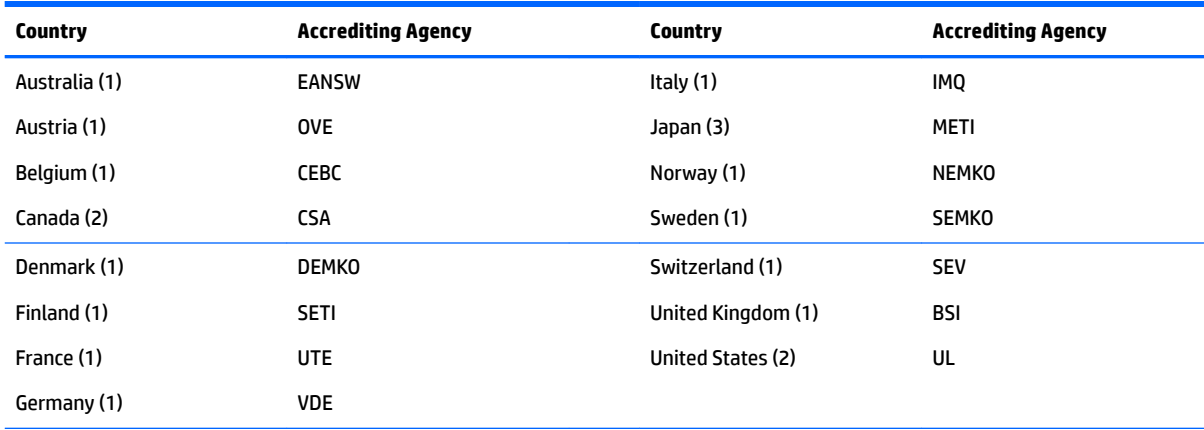

Additional requirements specific to a country are shown in parentheses and explained below.

1. The flexible cord must be Type HO5VV-F, 3-conductor, 0.75mm<sub>2</sub> conductor size. Power cord set fittings (appliance coupler and wall plug) must bear the certification mark of the agency responsible for evaluation in the country where it will be used.

**2.** The flexible cord must be Type SVT or equivalent, No. 18 AWG, 3-conductor. The wall plug must be a two-pole grounding type with a NEMA 5-15P (15A, 125V) or NEMA 6-15P (15A, 250V) configuration.

**3.** Appliance coupler, flexible cord, and wall plug must bear a "T" mark and registration number in accordance with the Japanese Dentori Law. Flexible cord must be Type VCT or VCTF, 3-conductor, 0.75 mm<sub>2</sub> conductor size. Wall plug must be a two-pole grounding type with a Japanese Industrial Standard C8303 (7A, 125V) configuration.

# <span id="page-56-0"></span>**H Statement of Volatility**

Thin Client products typically have three types of memory devices namely, RAM, ROM, and Flash memory devices. Data stored in the RAM memory device will be lost once the power is removed from the device. RAM devices could be powered by main, aux, or battery power (power states are explained below). Therefore, even when the unit is not connected to an AC outlet, some of the RAM devices could be powered by battery power. Data stored in the ROM or Flash memory devices will retain its data even if the power is removed to the device. Manufacturers of Flash device usually specify a period of time (in the order of ten years) for data retention.

Definition of power states:

**Main Power:** Power available when the unit is turned on.

Aux or Standby power: Power available when the unit is in off state when the power supply is connected to an active AC outlet.

**Battery Power:** Power from a coin battery present in the Thin Client systems.

The table below lists the available memory devices and their types per the models. Please note that the Thin Client systems do not use traditional hard drives with moving parts. Instead, they use flash memory devices with an IDE/ SATA front-end interface. Hence, the operating systems interface with these flash devices similar to a regular IDE/ SATA hard drive. This IDE/ SATA flash device contains the image of the operating system. The flash device can only be written by an administrator. A special software tool is required to format the flash devices and clear the data stored in them.

Please find below a list of steps that should be taken to update BIOS and use it to set the BIOS settings to factory default settings.

- **1.** Download the latest BIOS for your model off of the HP website.
- **2.** Follow the instructions to flash the BIOS that are found on the website.
- **3.** Restart the system, and while system is powering on (after the HP splash screen, if displayed) press the F10 key to enter the BIOS setup screen.
- **4.** If the Ownership Tag or Asset Tag is set, manually clear it under **Security > System IDs.**

Set defaults and exit (this will clear passwords and any other settings)

- **5.** Select **File > Save Changes and Exit**.
- **6.** To clear the Setup or Power-On passwords if set, and clear any other settings, power down the computer and remove the AC power cord and the computer hood.
- **7.** Locate the (blue/green) two pin password jumper on header E49 (labeled PSWD) and remove it.
- **8.** Remove AC power, wait ten seconds until the unit AC power has drained out, then press the clear CMOS button. (This is usually a yellow push button, labeled CMOS).
- **9.** Replace the hood and AC power cord and turn the computer on. The passwords are now cleared and all other user-conƭgurable, non-volatile memory settings are reset to their factory default values.
- **10.** Re-enter the F10 setup utility.
- **11.** Select **File > Default Setup > Restore Factory Settings as Default**. This will set the default settings back to the factory defaults.

#### **12.** Select **File > Apply Defaults and Exit**.

**13.** Shut down the computer, remove AC power cord, and then place the (blue/green) jumper back on header E49. Replace the computer hood and power cord.

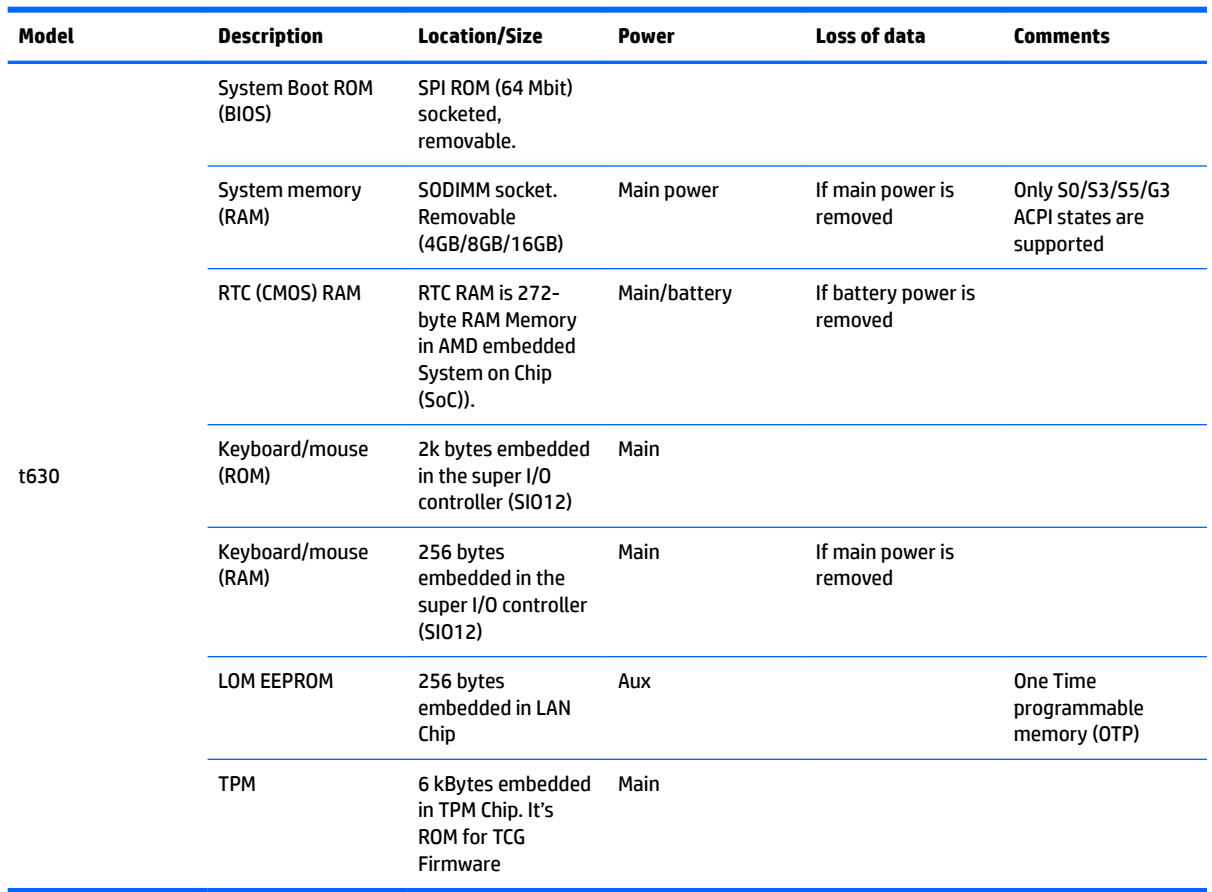

The information contained herein is subject to change without notice.

The only warranties for HP products and services are set forth in the express warranty statements accompanying such products and services. Nothing herein should be construed as constituting an additional warranty. HP shall not be liable for technical or editorial errors or omissions contained herein.

If you require additional information or need assistance please contact James Smalls at 281-927-7489.

# <span id="page-58-0"></span>**I** Specifications

For the latest specifications or additional specifications on the thin client, go to [http://www.hp.com/go/](http://www.hp.com/go/ quickspecs/) [quickspecs/](http://www.hp.com/go/ quickspecs/) and search for your specific thin client to find the QuickSpecs.

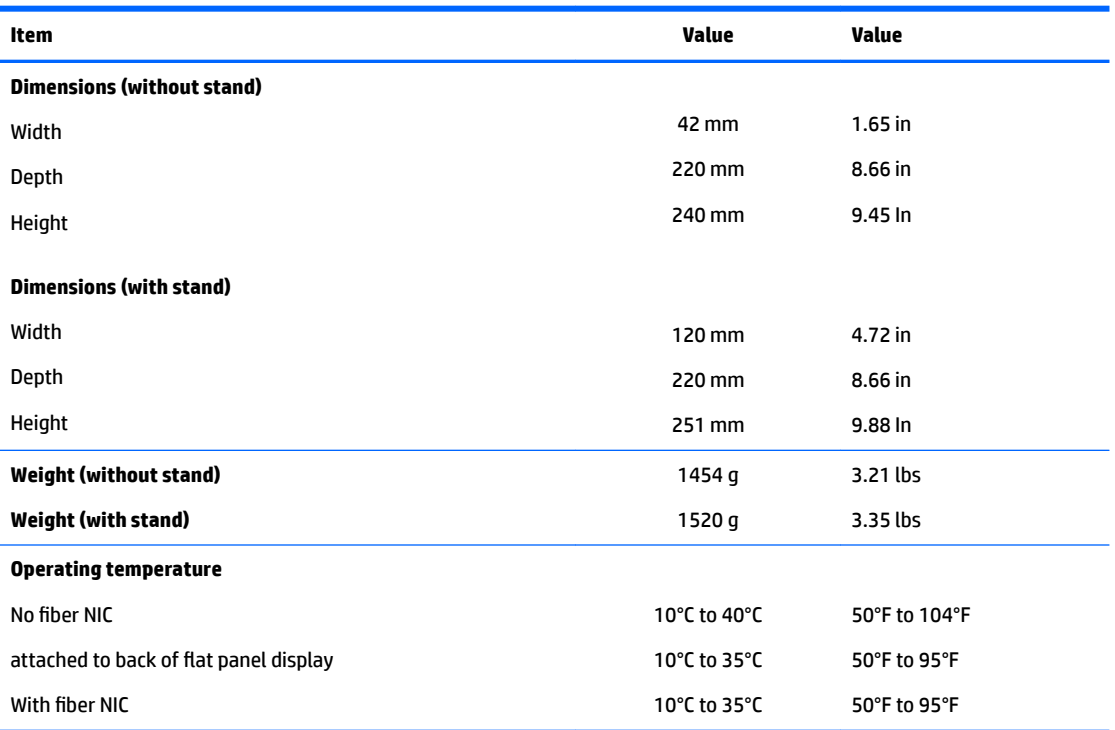

\*Speciƭcations are at sea level with altitude derating of 1° C/300m (1.8° F/1000ft) to a maximum of 3 Km (10,000 ft), with no direct, sustained sunlight. Upper limit may be limited by the type and number of options installed.

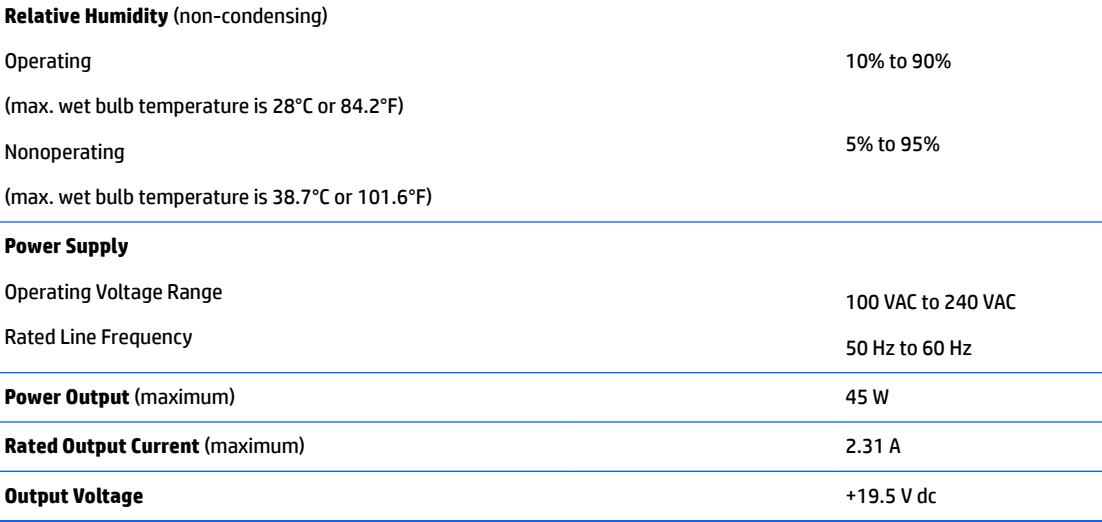

## <span id="page-59-0"></span>**Index**

#### **A**

AC power cord connection [8](#page-13-0) access panel removing [10](#page-15-0) replacing [12](#page-17-0) audible codes [36](#page-41-0)

#### **B**

basic troubleshooting [40](#page-45-0) battery, replacing [16](#page-21-0) beep codes [36](#page-41-0) BIOS [45](#page-50-0) updating [45](#page-50-0)

#### **C**

cautions attaching the stand [6](#page-11-0) electric shock [5,](#page-10-0) [10,](#page-15-0) [19](#page-24-0) installing memory modules [19](#page-24-0) removing the battery [16](#page-21-0) securing the power cable [8](#page-13-0) static electricity [5,](#page-10-0) [10](#page-15-0) changing BIOS settings in the REPSETUP utility [31](#page-36-0) COM ports [21](#page-26-0) functionality [22](#page-27-0) identifying [21](#page-26-0) locations [23](#page-28-0) components front panel [2](#page-7-0) internal [13](#page-18-0) rear panel [3](#page-8-0) configurable serial ports configuring [23](#page-28-0) functionality [22](#page-27-0) identifying [21](#page-26-0) system board jumpers [21](#page-26-0) country power cord set requirements [50](#page-55-0)

#### **D**

diagnostics and troubleshooting [33](#page-38-0) dimensions [53](#page-58-0) disabling/enabling Wake-on LAN (WOL) [34](#page-39-0)

diskless troubleshooting [41](#page-46-0)

#### **E**

error codes [36](#page-41-0) messages [38](#page-43-0)

#### **F**

flashing LEDs [36](#page-41-0) front panel components [2](#page-7-0)

#### **H**

hardware specifications [53](#page-58-0) HP PC Hardware Diagnostics (UEFI) using [47](#page-52-0) humidity specifications [53](#page-58-0)

#### **I**

installation quidelines [5](#page-10-0), [10](#page-15-0) installing security cable [9](#page-14-0) USB flash drive [18](#page-23-0) internal components [13](#page-18-0)

#### **L**

LEDs [33](#page-38-0) blinking power [36](#page-41-0)

#### **M**

M.2 storage module, replacing [14](#page-19-0) memory, upgrading [19](#page-24-0)

#### **N**

numeric error codes [38](#page-43-0)

#### **O**

options [1](#page-6-0), [9](#page-14-0)

#### **P**

power and IDE flash activity LEDs [33](#page-38-0) power cord set requirements country specific [50](#page-55-0) power output specifications [53](#page-58-0) power supply specifications [53](#page-58-0)

power-on diagnostic tests [35](#page-40-0) power-on sequence [34](#page-39-0)

#### **R**

rated output current [53](#page-58-0) rear panel components [3](#page-8-0) recycling [17](#page-22-0) relative humidity specifications [53](#page-58-0) removing access panel [10](#page-15-0) battery [16](#page-21-0) replacing access panel [12](#page-17-0) battery [16](#page-21-0) M.2 storage module [14](#page-19-0) storage module [14](#page-19-0) resetting the Administrator password [35](#page-40-0) routine care [9](#page-14-0)

#### **S**

security cable, installing [9](#page-14-0) serial connectors [21](#page-26-0) serial number location [4](#page-9-0) serial ports configuring [23](#page-28-0) functionality [22](#page-27-0) identifying [21](#page-26-0) locations [21](#page-26-0) system board jumpers [21](#page-26-0) specifications dimensions [53](#page-58-0) hardware [53](#page-58-0) humidity [53](#page-58-0) power output [53](#page-58-0) power supply [53](#page-58-0) rated output current [53](#page-58-0) relative humidity [53](#page-58-0) temperature [53](#page-58-0) thin client [53](#page-58-0) stand, attaching [6](#page-11-0) storage module, replacing [14](#page-19-0)

#### **T**

temperature specifications [53](#page-58-0)

tower stand [6](#page-11-0) troubleshooting [40](#page-45-0)

#### **U**

updating a BIOS [45](#page-50-0) upgrading system memory [19](#page-24-0) USB flash drive, installing [18](#page-23-0) USB ports size [18](#page-23-0) USB ports, internal location [18](#page-23-0)

#### **W**

Wake-on LAN (WOL) [34](#page-39-0) warnings burn [5](#page-10-0), [10,](#page-15-0) [18,](#page-23-0) [20](#page-25-0) electric shock [5,](#page-10-0) [10,](#page-15-0) [16](#page-21-0) grounding plug [5,](#page-10-0) [10](#page-15-0) NIC receptacles [5,](#page-10-0) [10](#page-15-0) websites HP [1](#page-6-0)